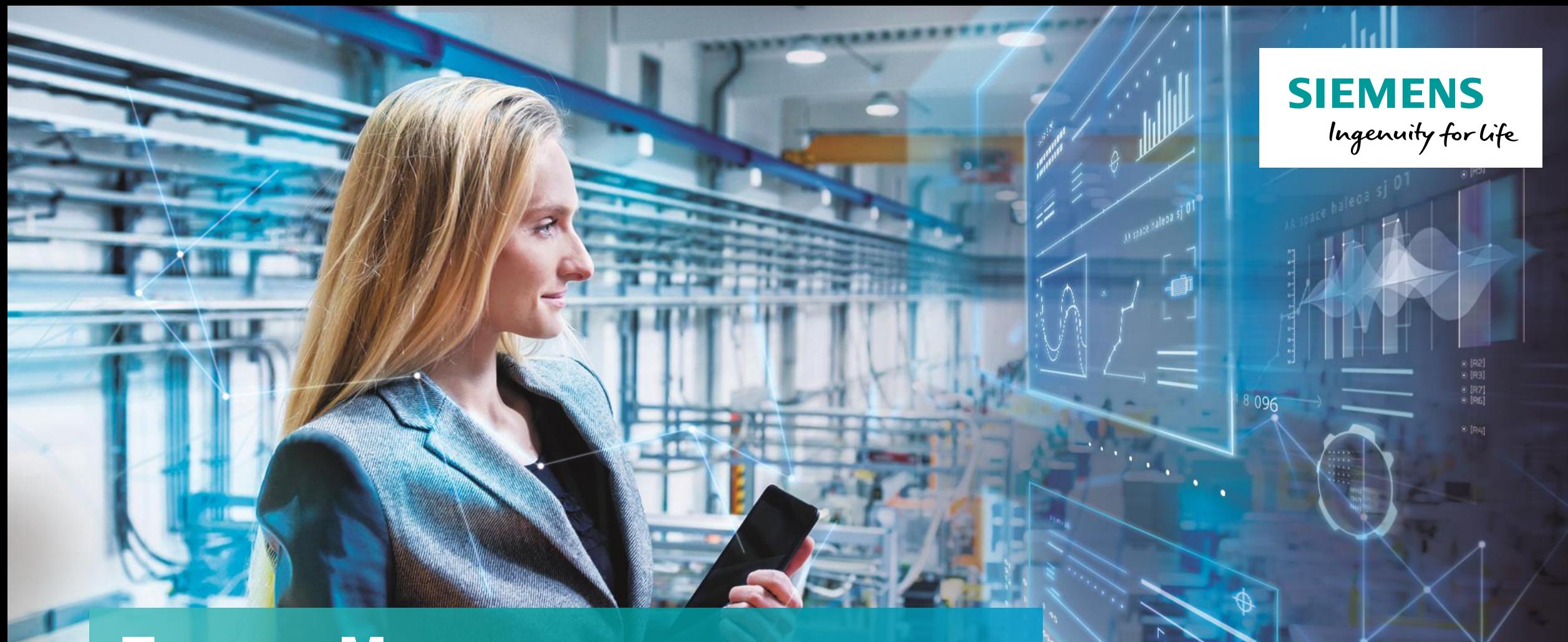

# **Energy Manager on Industrial Edge**

**Unrestricted © Siemens 2020 siemens.com/**

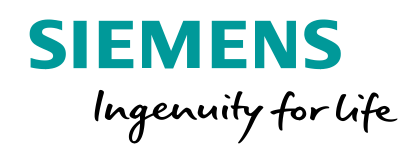

# **Energy Manager on Industrial Edge App Product Overview**

#### **Energy Manager on Industrial Edge** Transparency - Obtain the greatest value from data

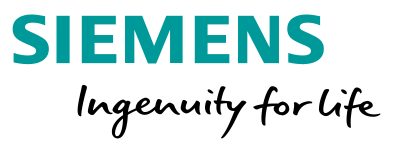

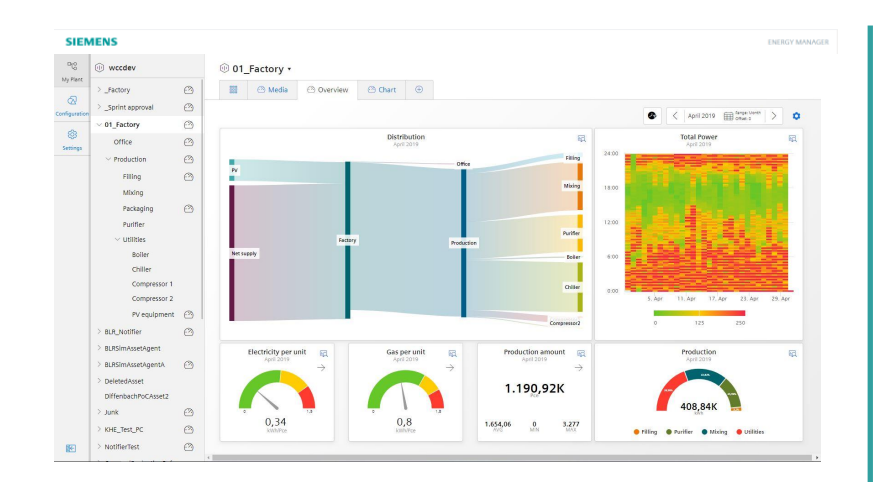

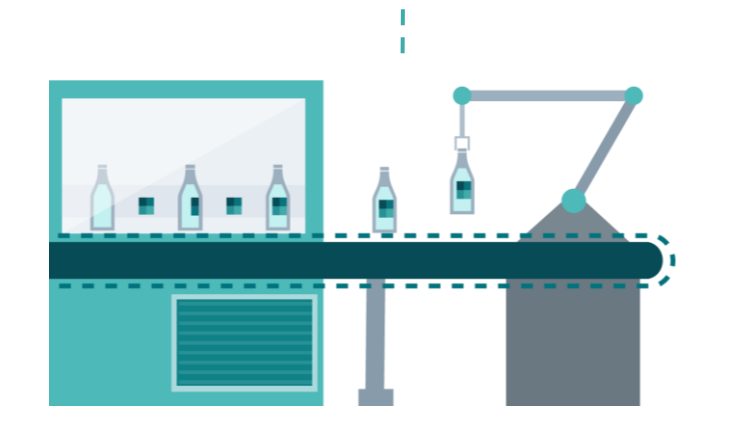

The Energy Manager allows to keep track energy consumers. No matter if we talk about machines, lines or whole sites.

#### **Benefits**

- ▶ Energy transparency supporting ISO 50001
- ▶ Flexible KPI definition and user specific dashboards providing a holistic view about the energy consumption and can be used to derive energy efficiency measures
- Transparency about energy costs, consumption and  $CO<sub>2</sub>$  Emission from the machine level to the complete site
- Get the most valuable information for precise decision-making to optimize energy efficiency

#### **Features**

- $\triangleright$  Out of the box energy media analysis (consumption, costs,  $CO<sub>2</sub>$  Emission)
- Flexible dashboard configuration with detail views for fast analysis
- Support of different widgets (charts, pie, gauge, Sankey, heat map, value, duration curve) to visualize energy performance indicators

#### **Industry focus**

Cross industry based on flexible dashboard and KPI calculation

#### **Energy Manager on Industrial Edge** Dashboards - Transfer data to information

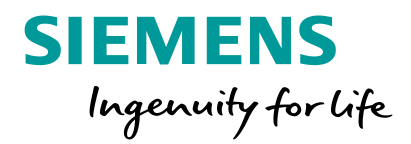

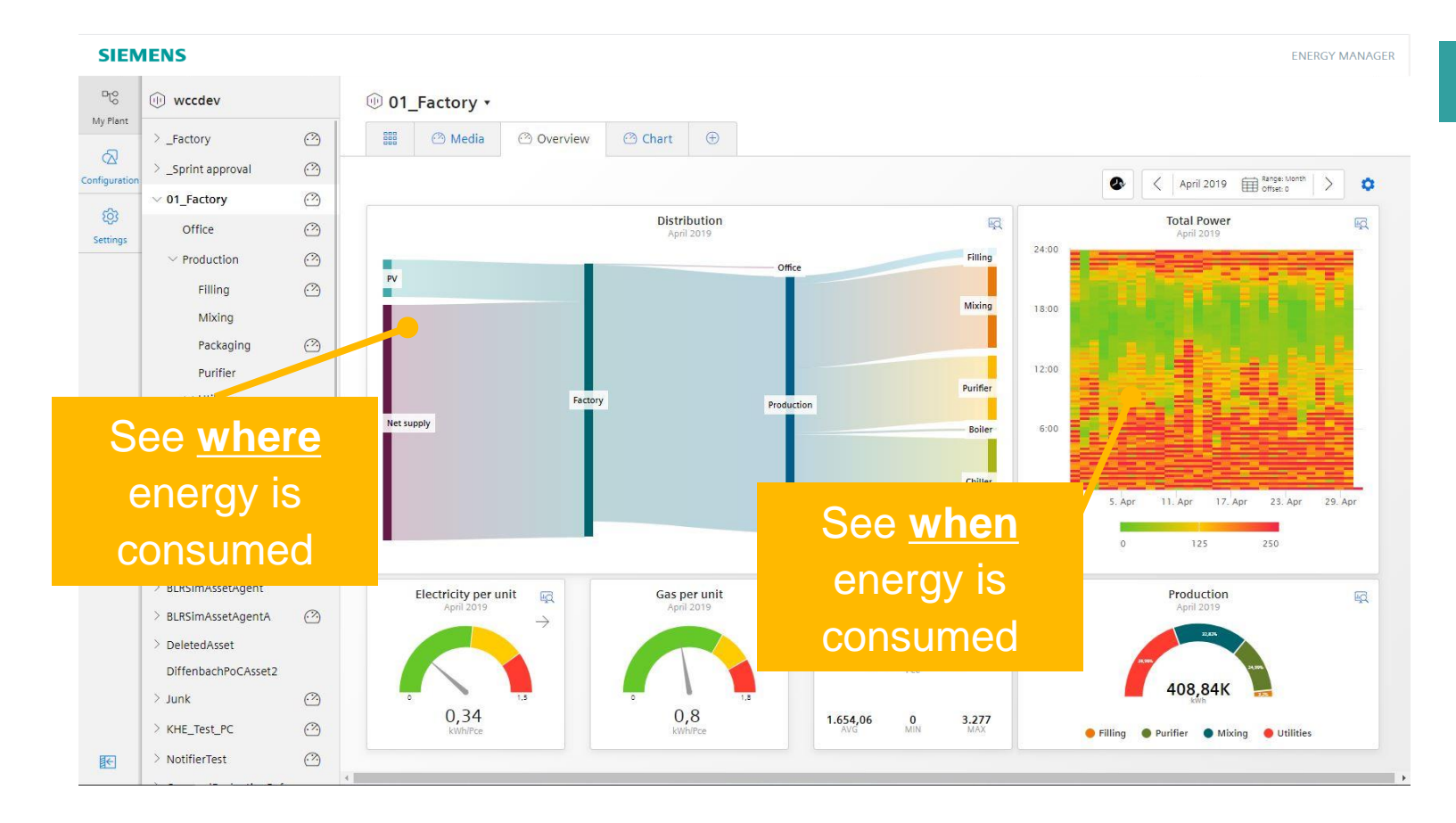

#### **Benefits**

Using custom dashboard with energy related widgets to transfer data to information

- Sankey Diagram provides an overview about the energy flow  $\rightarrow$ see where energy is consumed
- In the heat map the value is represented as color.  $\rightarrow$  see when energy is consumed.
- Additional Widget types like Gauge, Pie Chart, Value, Chart are used to display KPIs in a way that measures can derived immediately.

# **Energy Manager on Industrial Edge** Out of the box analytic

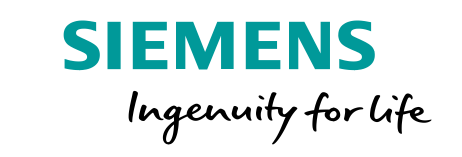

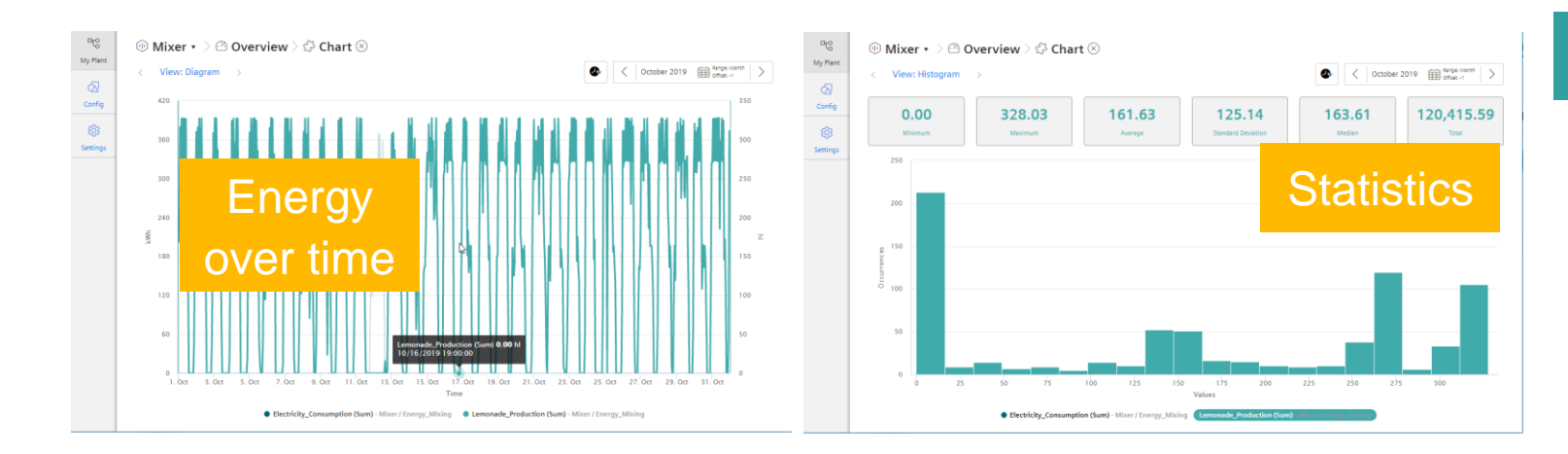

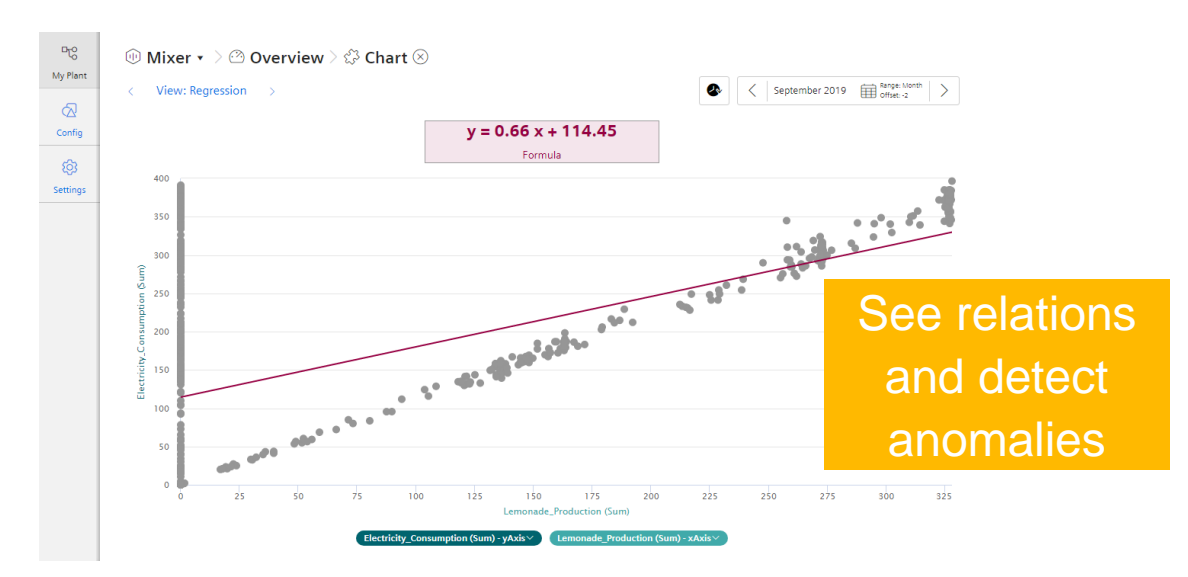

#### **Benefits**

Detailed information for each widget in the dashboard

- The diagram view provides detailed information in a configurable resolution (e.g. 1h) to see any anomalies like peaks,..
- Statistic view provides a histogram for each parameter including the statistic. (min, max, average, median, standard deviation and sum)
- Regression view provides the possibility to display the data in a x-y chart including a trend representing the plant characteristic.

# **Energy Manager on Industrial Edge** Transparency on machine level

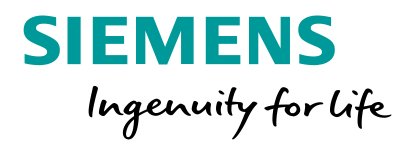

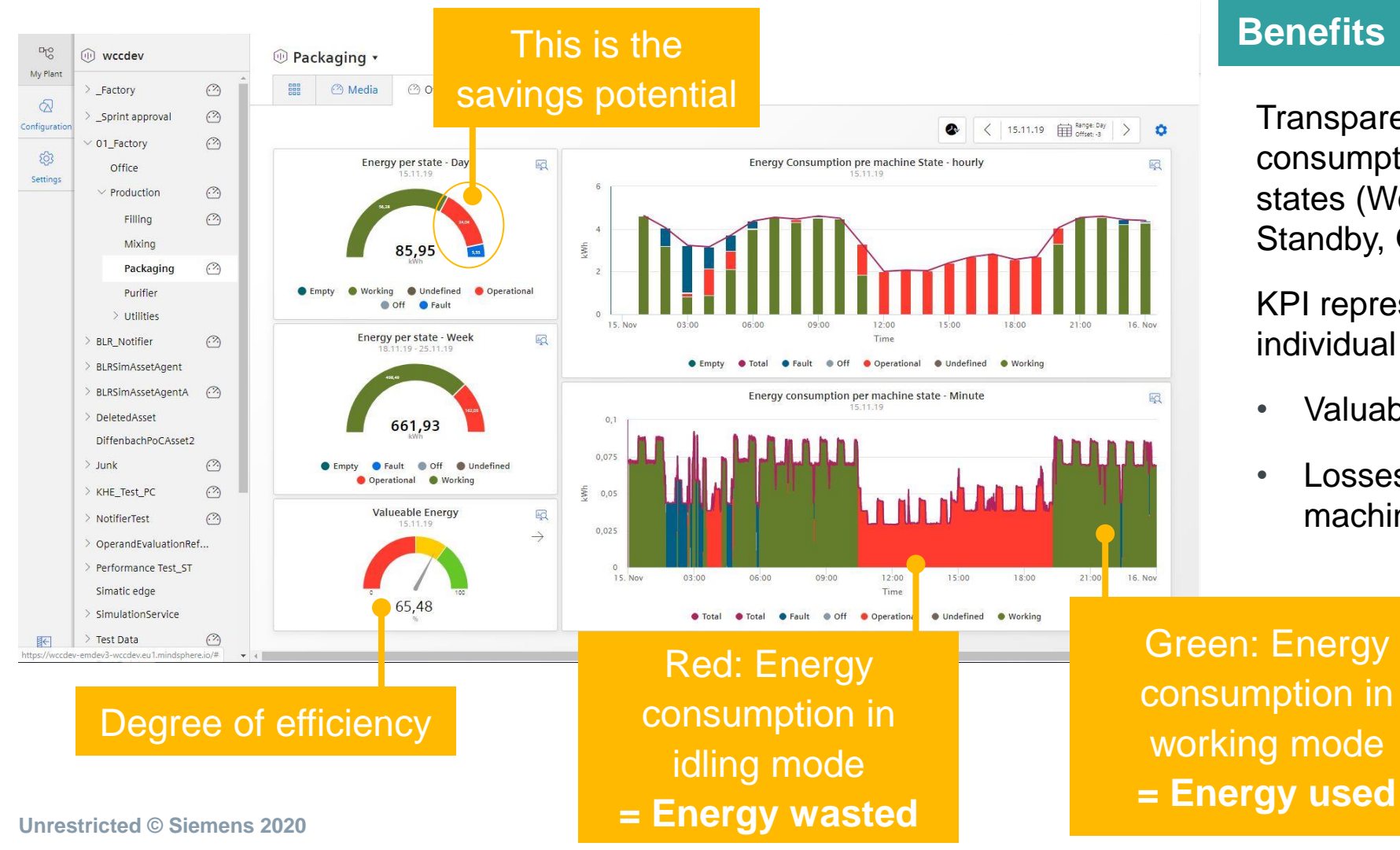

Transparency about energy consumption in the different machine states (Working, Operational, Standby, Off,..)

KPI representing the operation of the individual machine.

- Valuable energy (Working / Total)
- Losses caused by inefficient machine operation

# **Energy Manager on Industrial Edge** Energy transparency for all levels in the factory

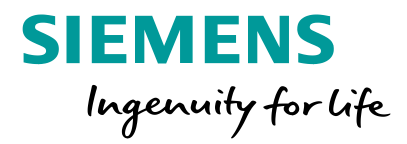

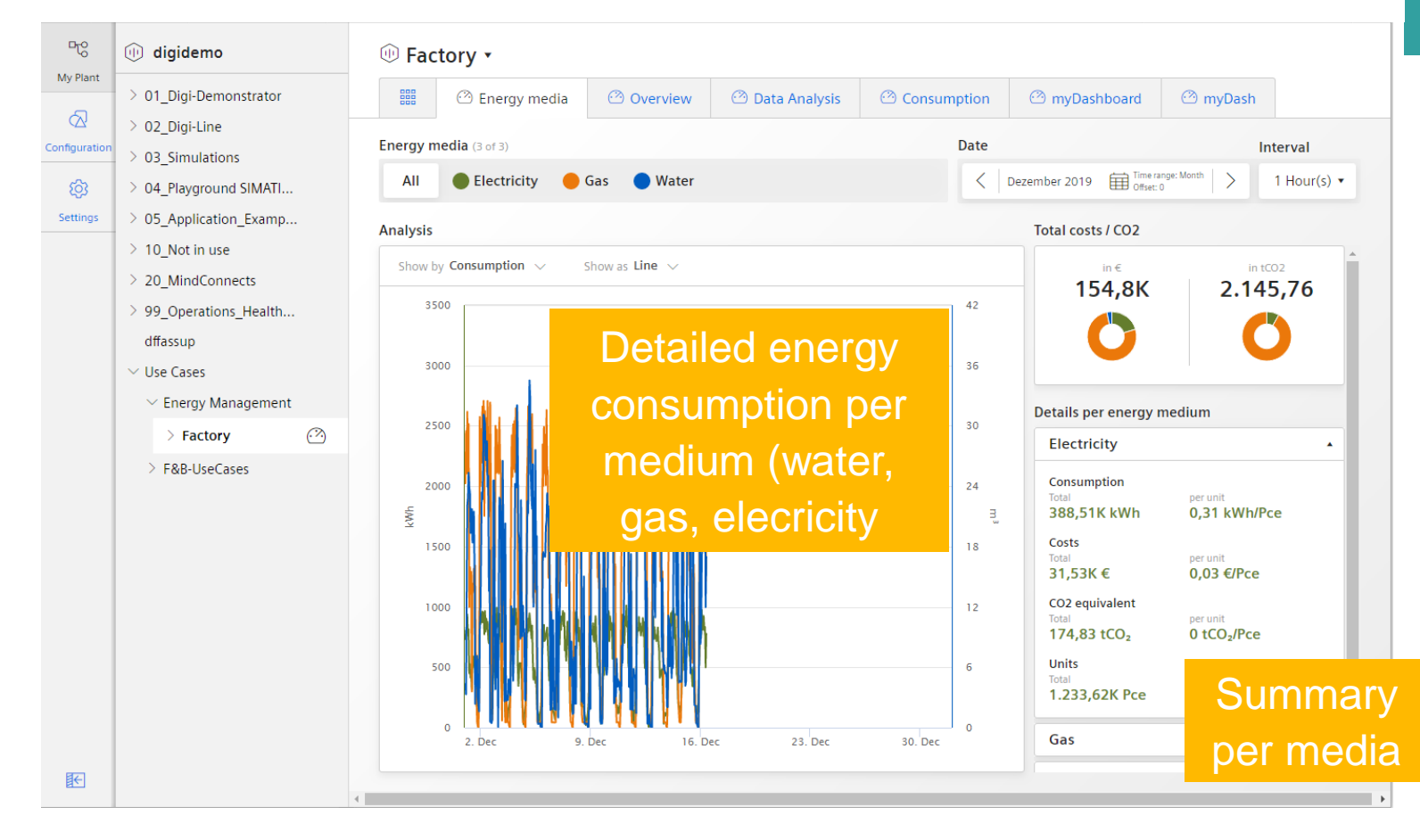

#### **Benefits**

Simple configuration providing with a high value

- Details about each consumed media in the chart (consumption, costs, CO2 and these KPIs per unit)
- Summary of each media display the most important KPIs (consumption, costs, CO2 and these KPIs per unit)
- The donut charts represents the total costs and the total CO2 emission and the distribution to the several media

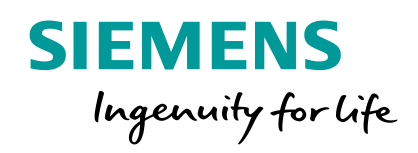

User Management Industrial Edge Management

# **Assign Roles to users & Add Apps to the User Groups** Assign Roles in Industrial Edge Management

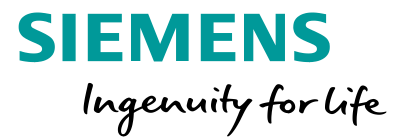

**1** Open "My projects" in the Industrial Edge Management

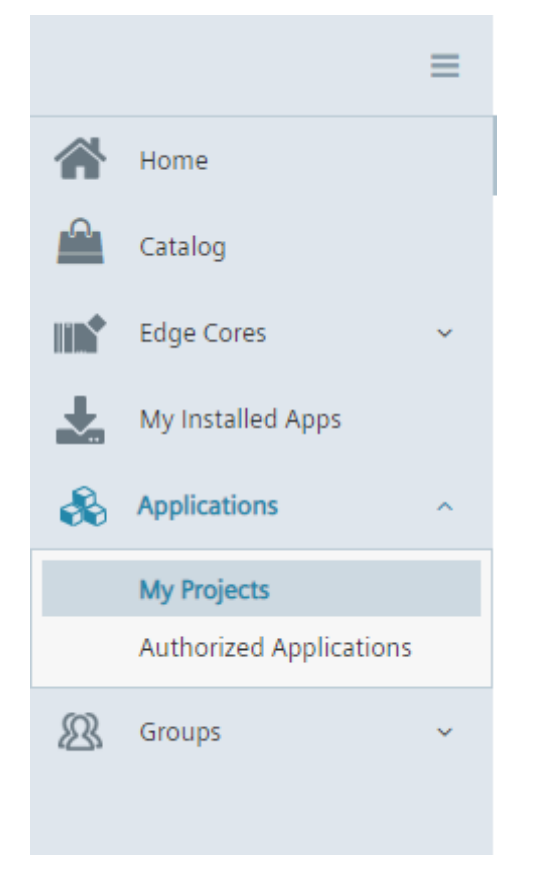

**2** Check, that the Data Service is under "My Projects"

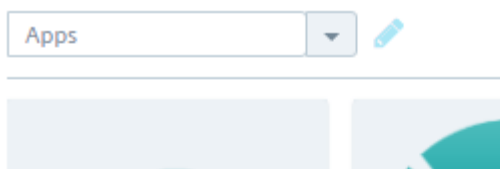

**Data Service** Performance Insight Data Service

Make sure, that the App is available in "My Projects"

# **Assign Roles to users & Add Apps to the User Groups** Assign Roles in Industrial Edge Management

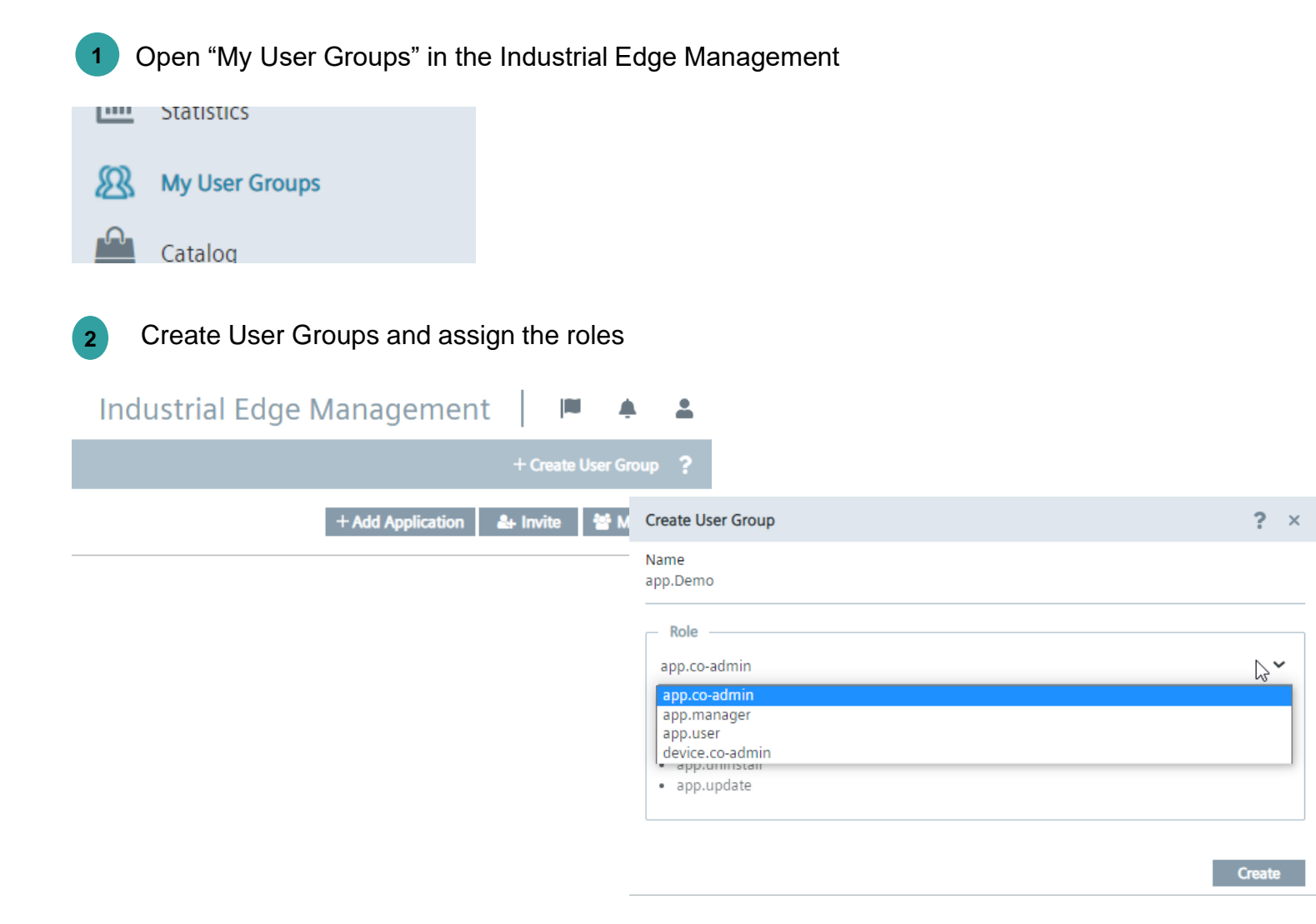

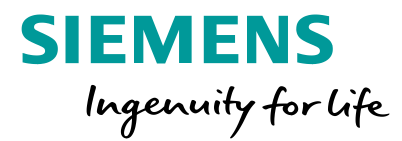

A user with tenant admin privileges can assign the appropriate app to a Industrial Edge user

Following steps are required: Open "My User Groups" in the Industrial Edge Management

- Create a User Group
- Admin role: app.co-admin
- User role: app.user

#### **Assign Roles to users & Add Apps to the User Groups** Add Apps to the User Groups

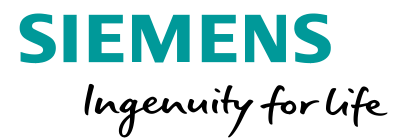

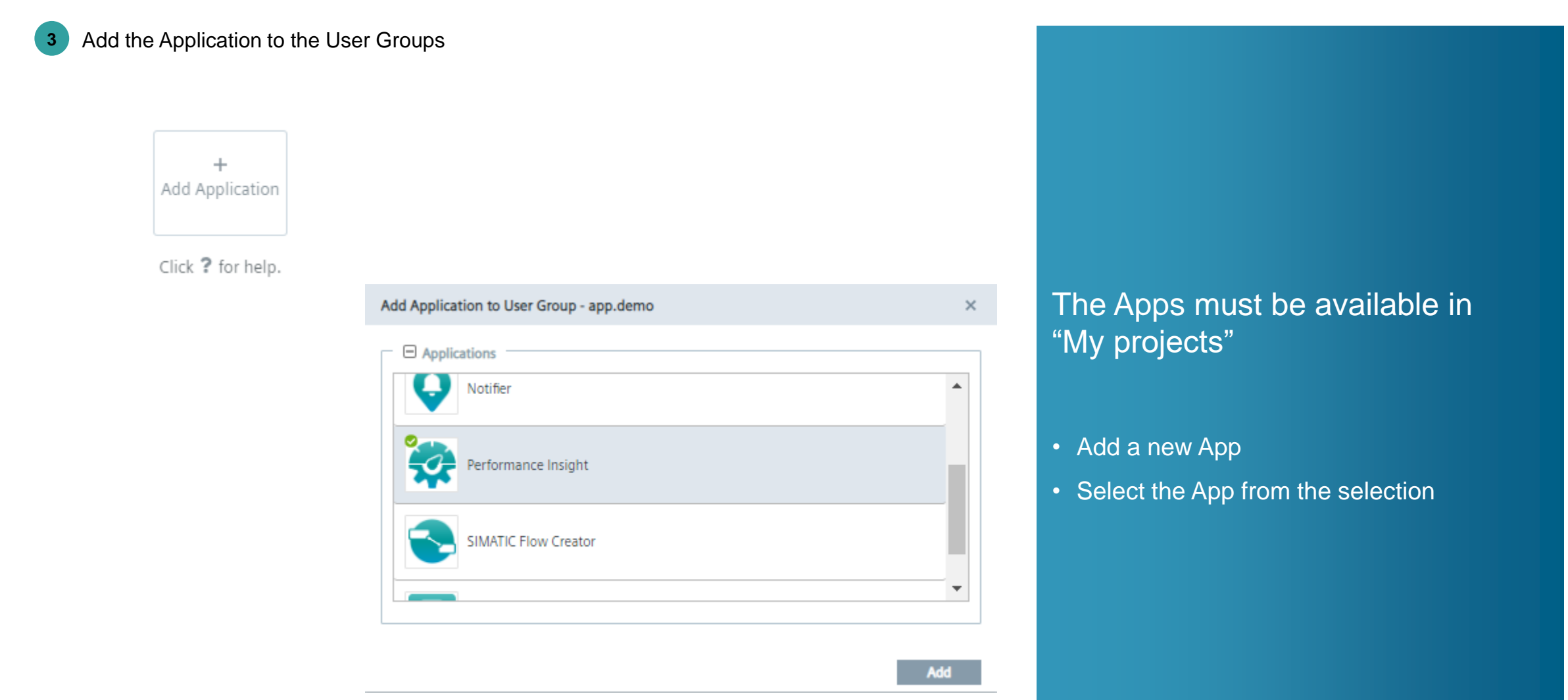

# **Assign Roles to users & Add Apps to the User Groups** Add Apps to the User Groups

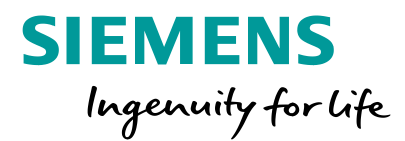

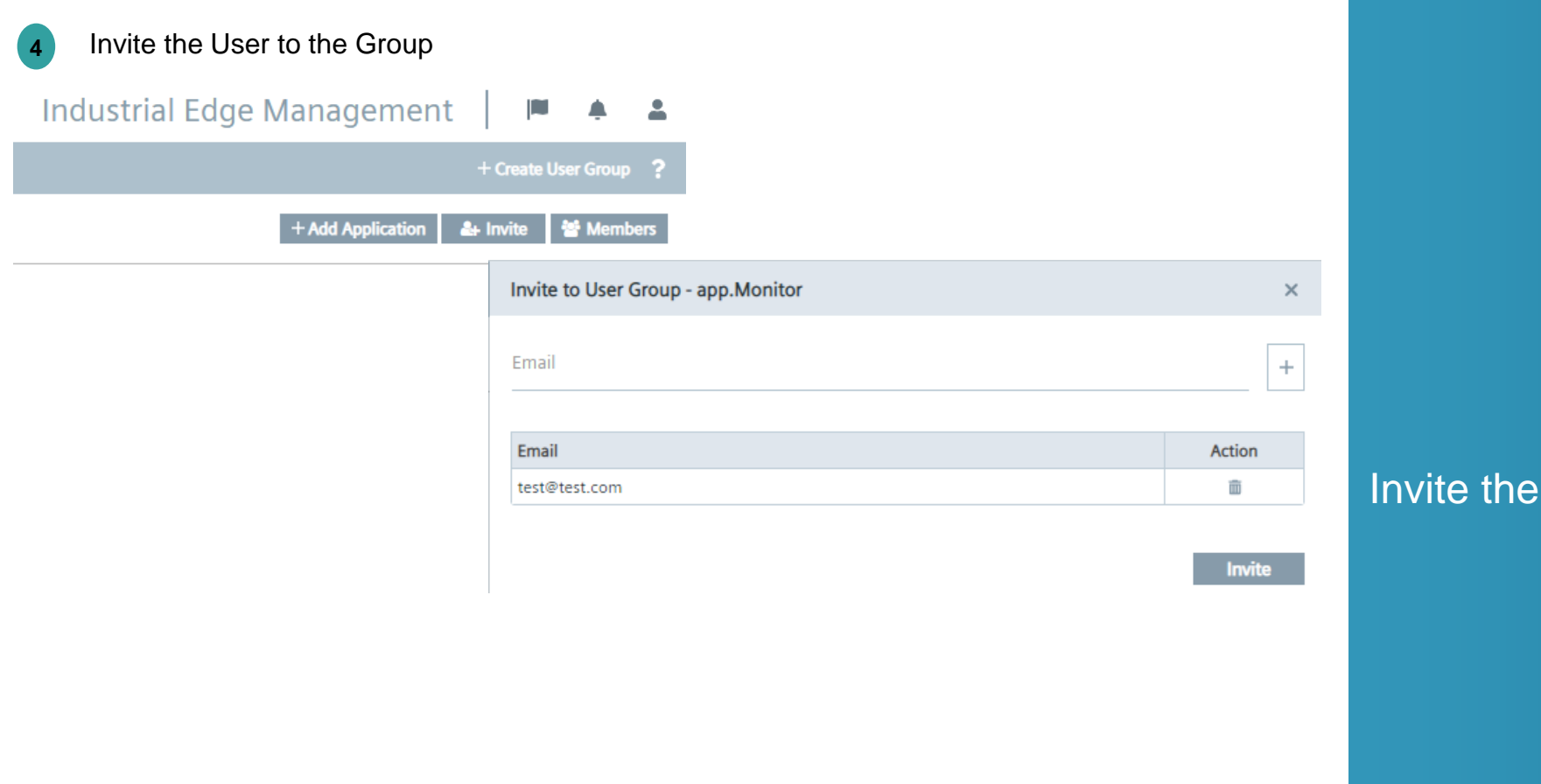

#### members to the Group

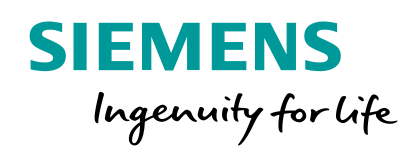

# **Install and start the Apps on the Unified Comfort Panel Overview**

#### **Install the App on the Unified Comfort Panel** Install Offline

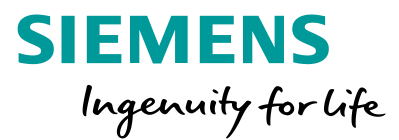

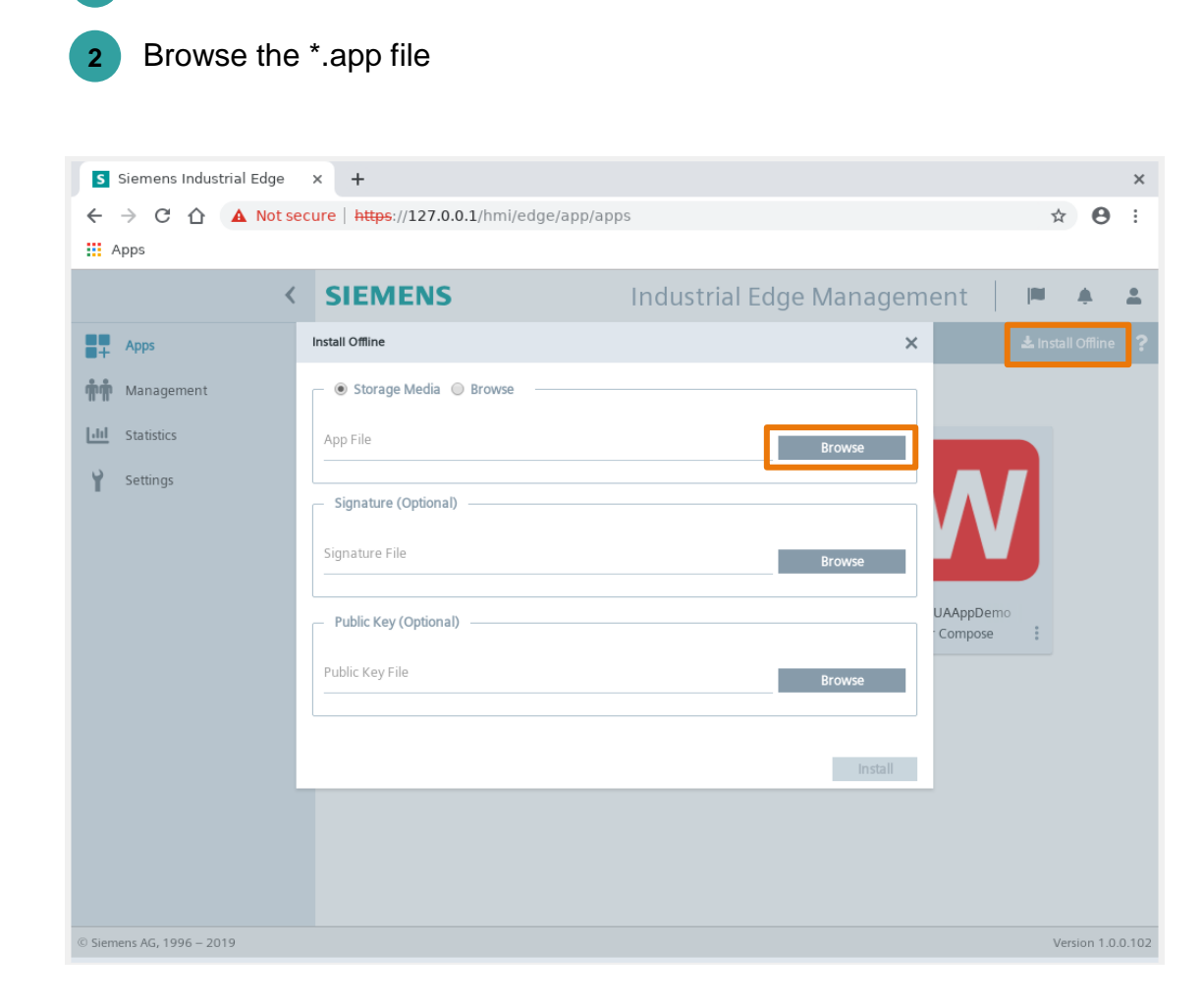

To install the App on the Unified Comfort Panel you need to save the \*.app file on the USB Stick and plug it into the slot

- Click on "install Offline"
- Browse the \*.app File

**1** Click the "Install Offline" Button

#### **Install the App on the Unified Comfort Panel** Install Offline

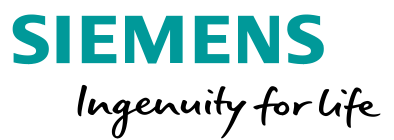

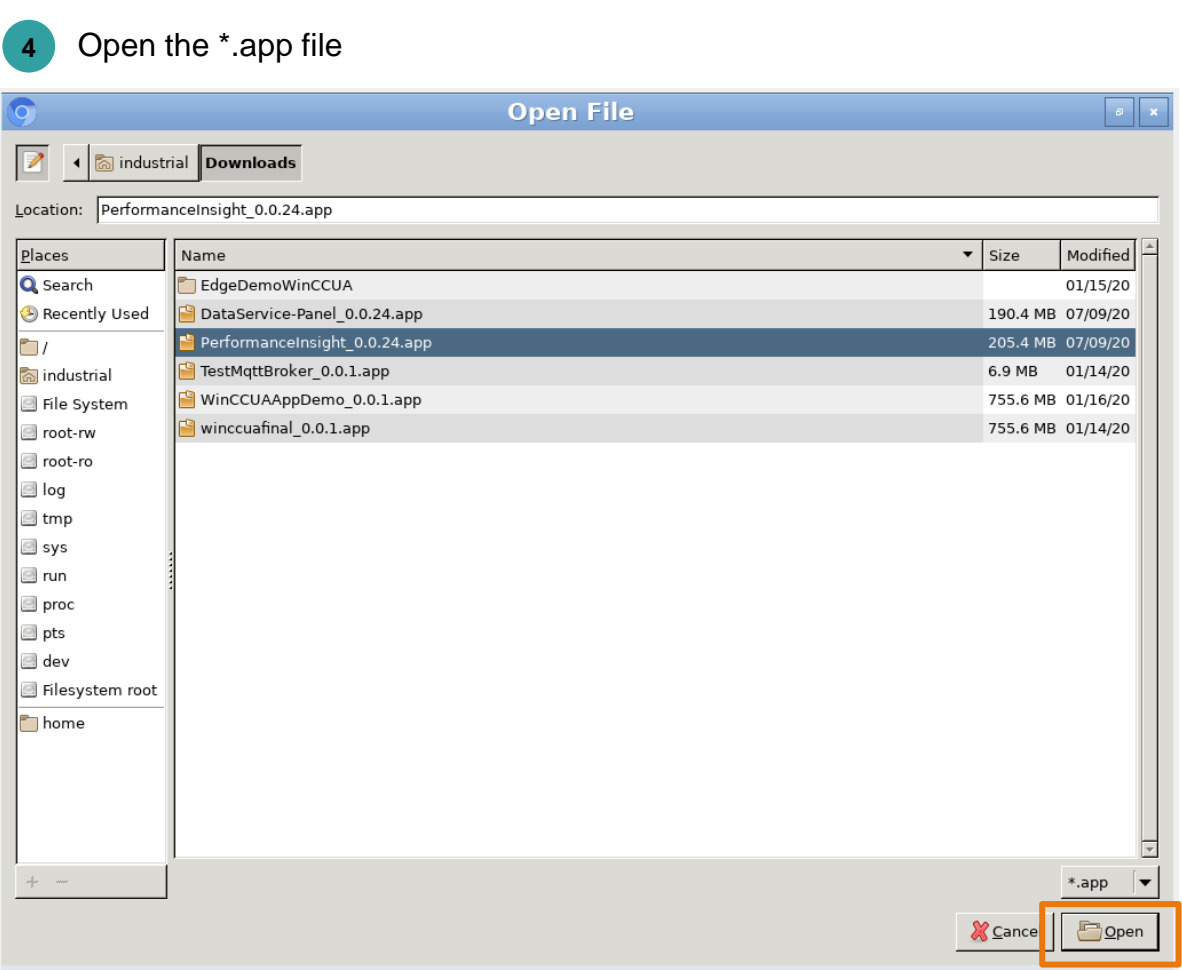

#### To install the App on the Unified Comfort Panel you need to select and open the \*.app file.

**3** Select the \*.app file

#### **Install the App on the Unified Comfort Panel** Install Offline

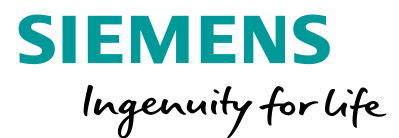

**5** Install the \*.app file

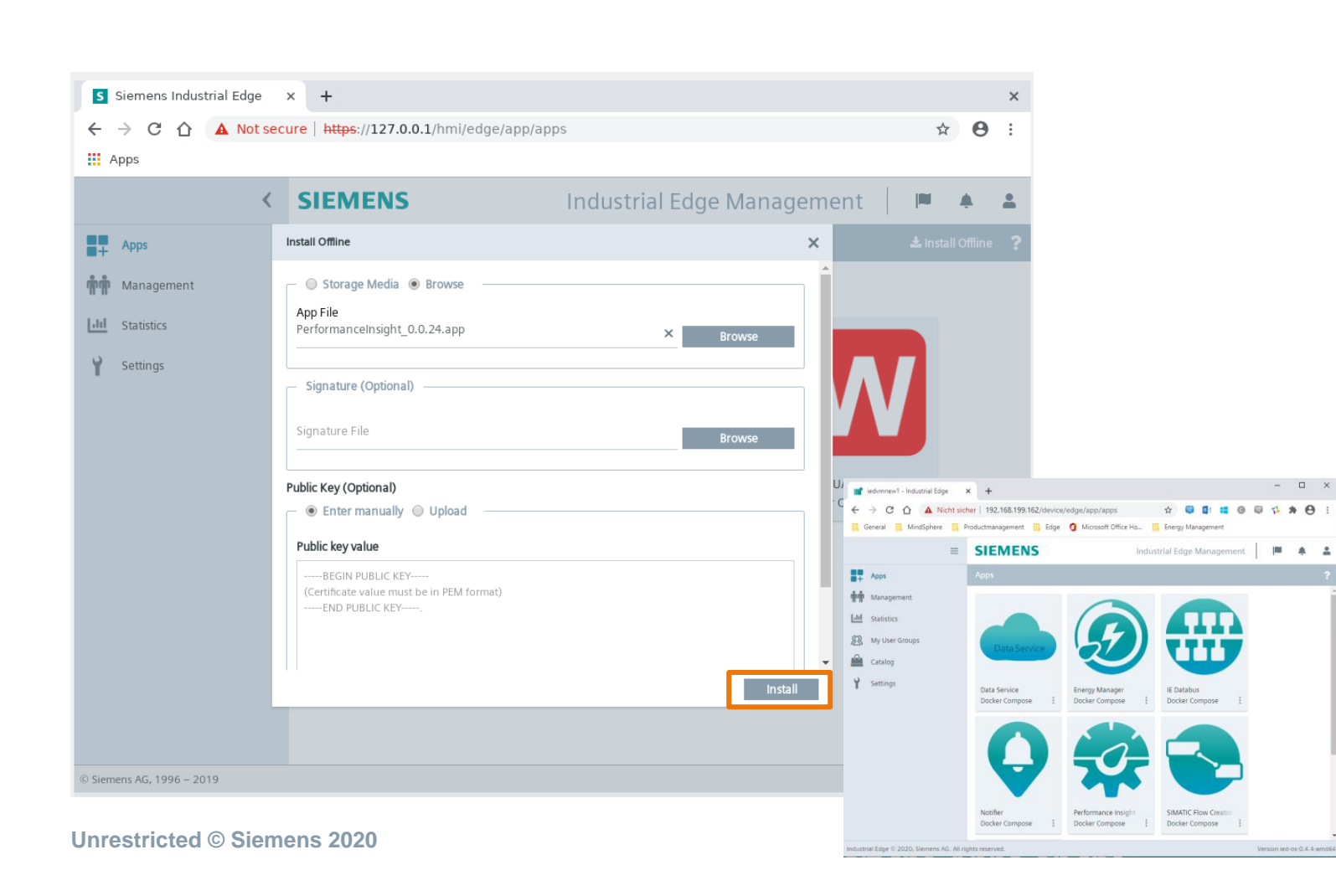

To install the App on the Unified Comfort Panel you need to install the App on the UCP.

After the successful installation, the App Home screen appears

# **Start the App on the Unified Comfort Panel** Start the App

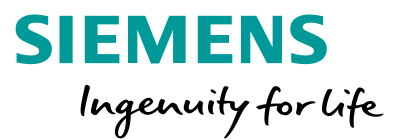

#### **6** Start the App

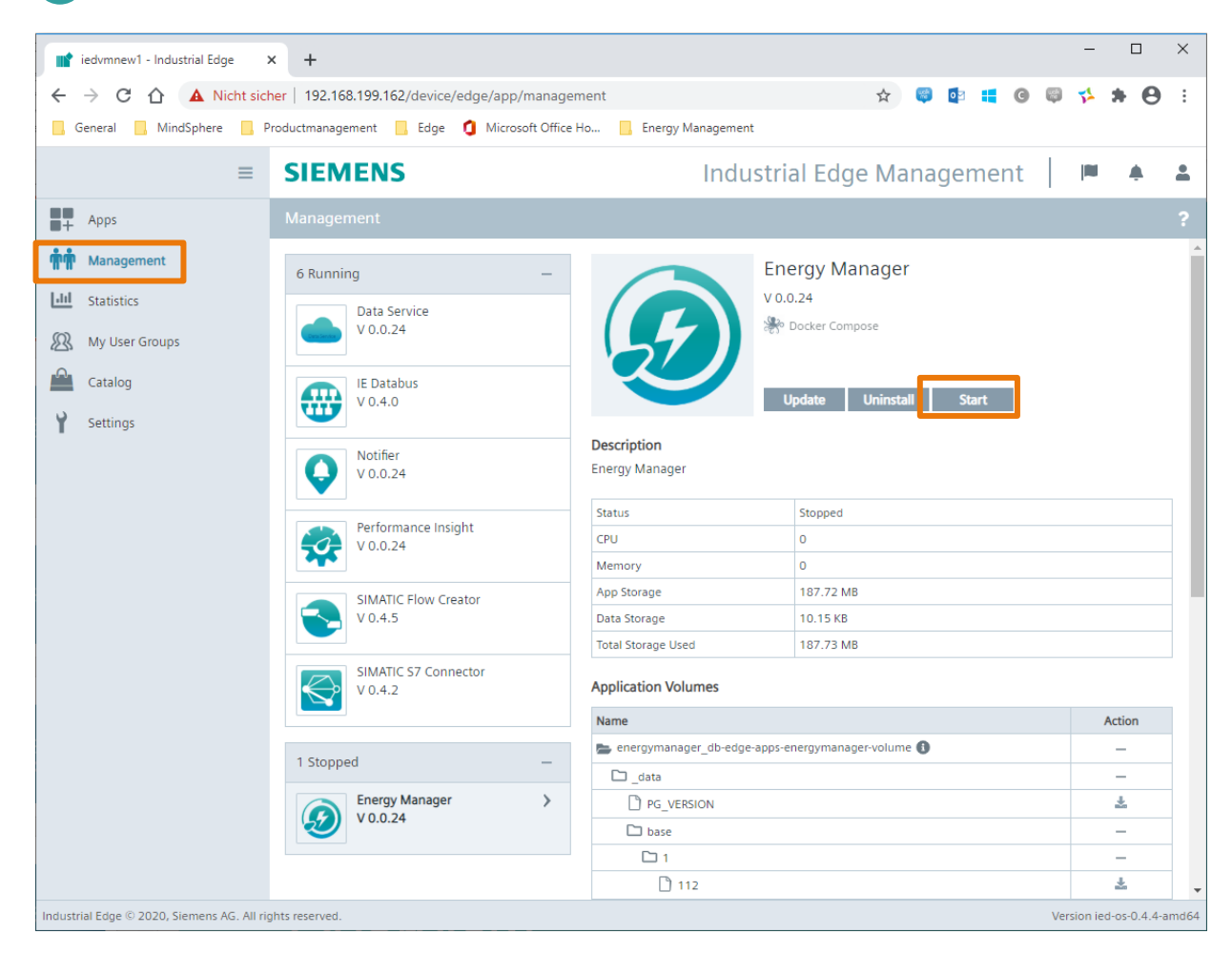

To start the App, go to the "Management" view and start the App.

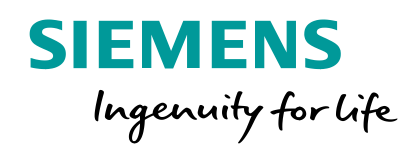

User Management Unified Comfort Panel

#### **Add Users to the Panel and open the Edge Management** Add Users to the Panel

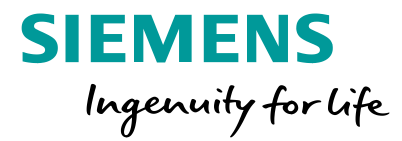

- **1** Create the User in the TIA Portal project
- **2** Download the project to the Panel
- **3** Open the SIMATIC Edge on the Unified Comfort Panel

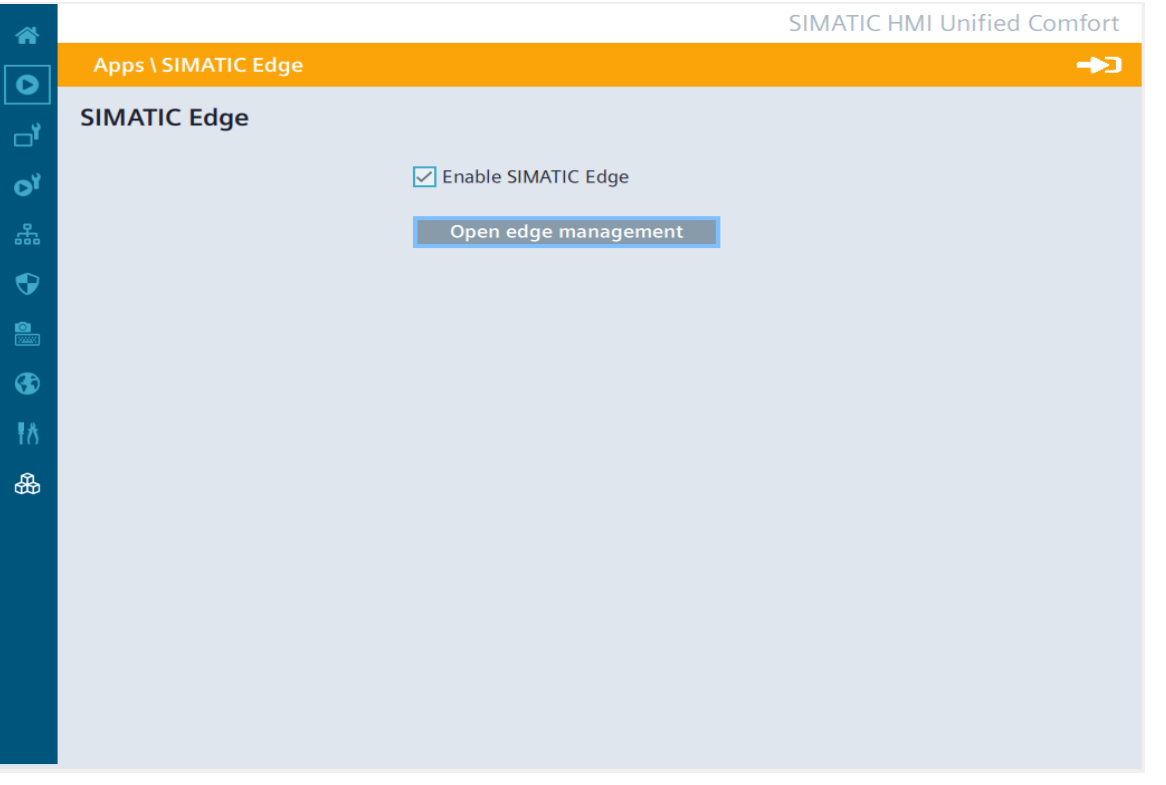

The Users for the Apps on the Unified Comfort Panel need to be created in the TIA Portal project.

The Industrial Edge Management is opened via the Board.

#### **Add Users to the Panel and open the Edge Management** Login to the Industrial Edge Management

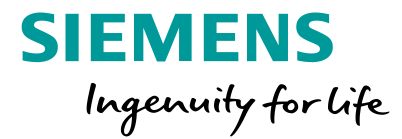

**4** Login to the Unified Comfort Panel

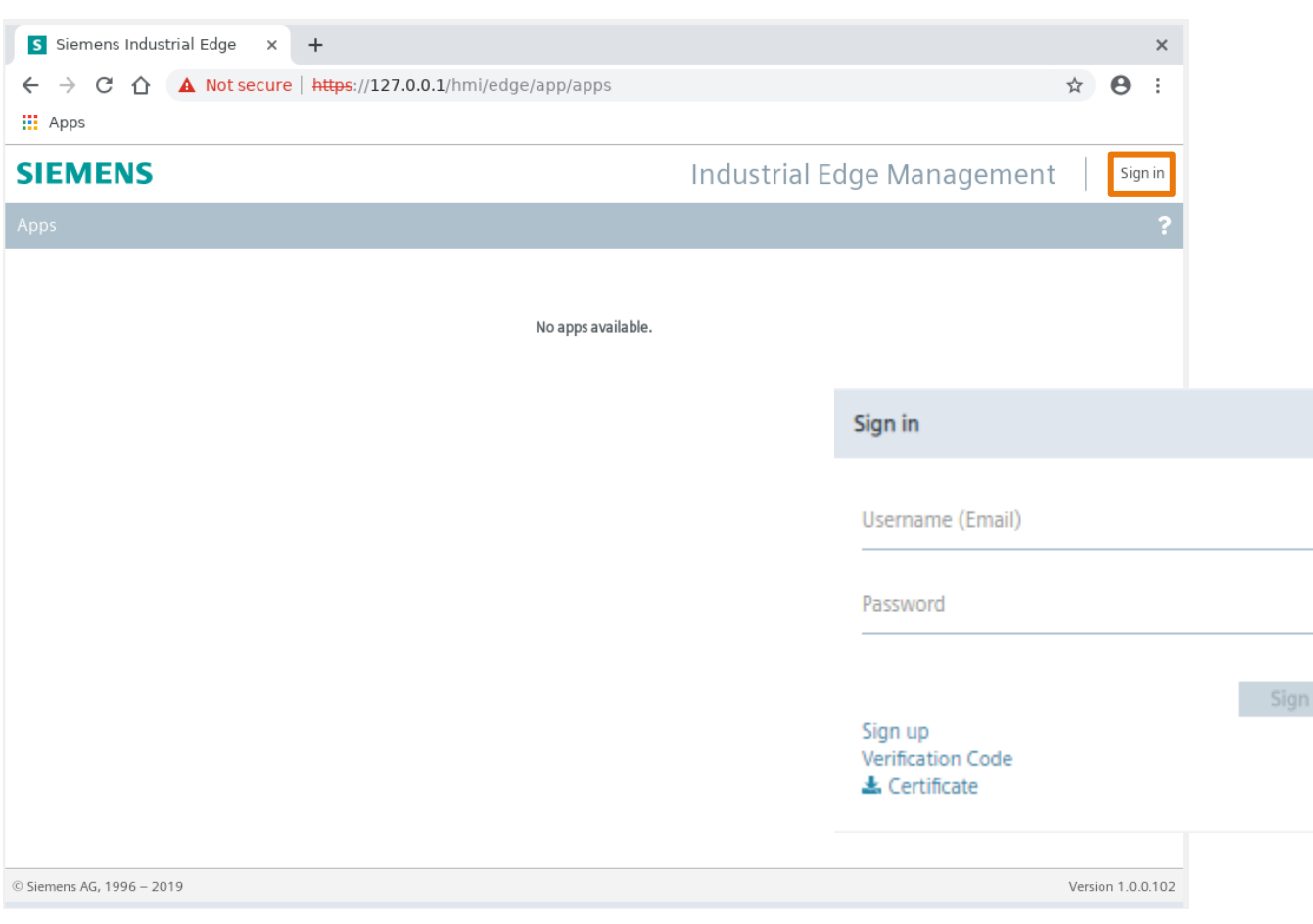

The Users created in the TIA Portal project are the same Users that the apps on the Unified Comfort Panel work with.

◉

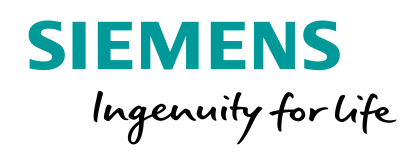

User Management Energy Manager

# **Energy Manager on Industrial Edge Settings**

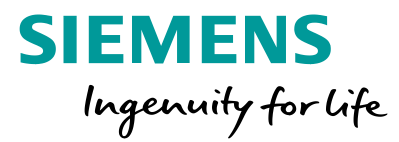

#### **SIEMENS** 飞 **Settings** My Plant  $\infty$ **User information** Configuration Show user profile ද්රි} Settings **Usage information** Information on resources in use ╋ **User list User** list

# Module "Settings"

- The topics as follows can be addressed in the settings area
- User information
- Usage information
- User list (only visible with admin privileges)

# **Energy Manager on Industrial Edge** Settings/ User Information

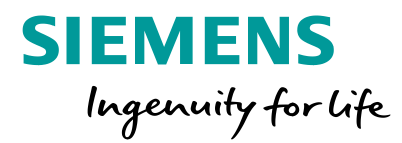

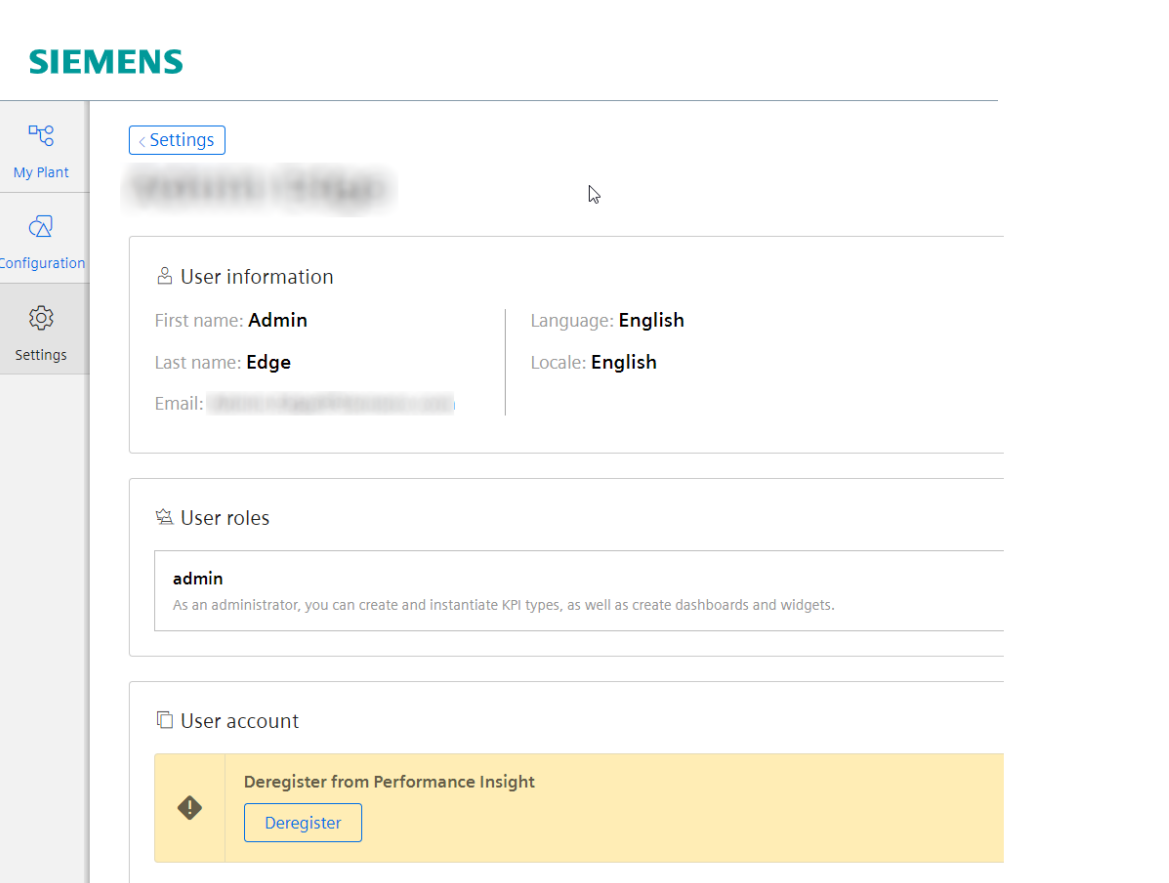

#### Module "Settings/User information"

- The user gets following information:
- User information
- Selected language
- Selected locale defining the data/time format and the separator
- Roles for usage of the app (admin or user)
- User has the possibility to deregister from the app

#### **Energy Manager on Industrial Edge** Settings / User list

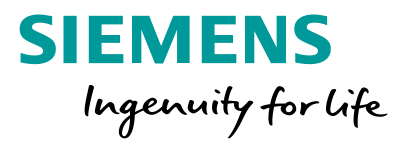

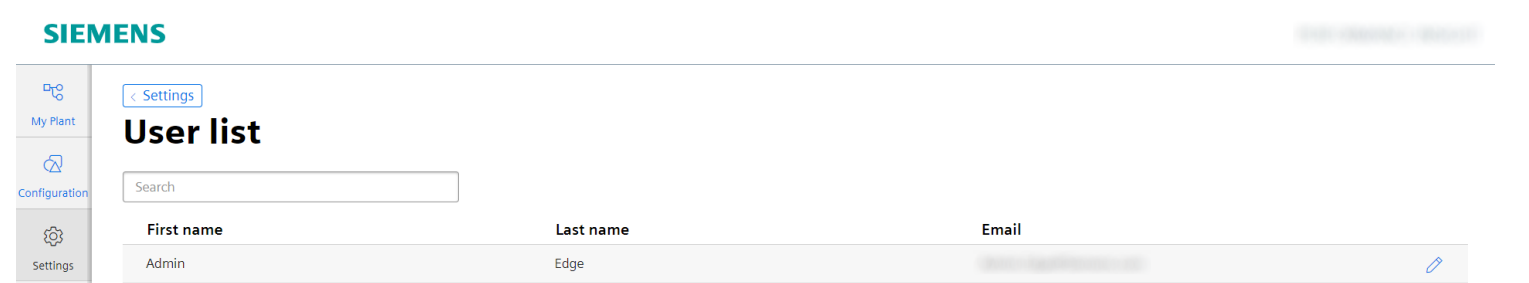

#### Module "Settings/User list"

- After first login, user information is stored in the app data base.
- The app administrator gets an overview of all registered users and has the option to edit these users.

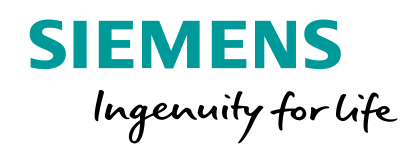

# **Data Analysis** "My Plant"

# **Energy Manager on Industrial Edge** My Plant / Energy media dashboard

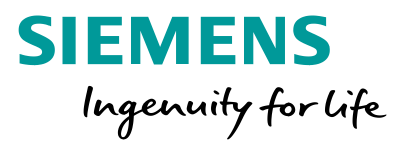

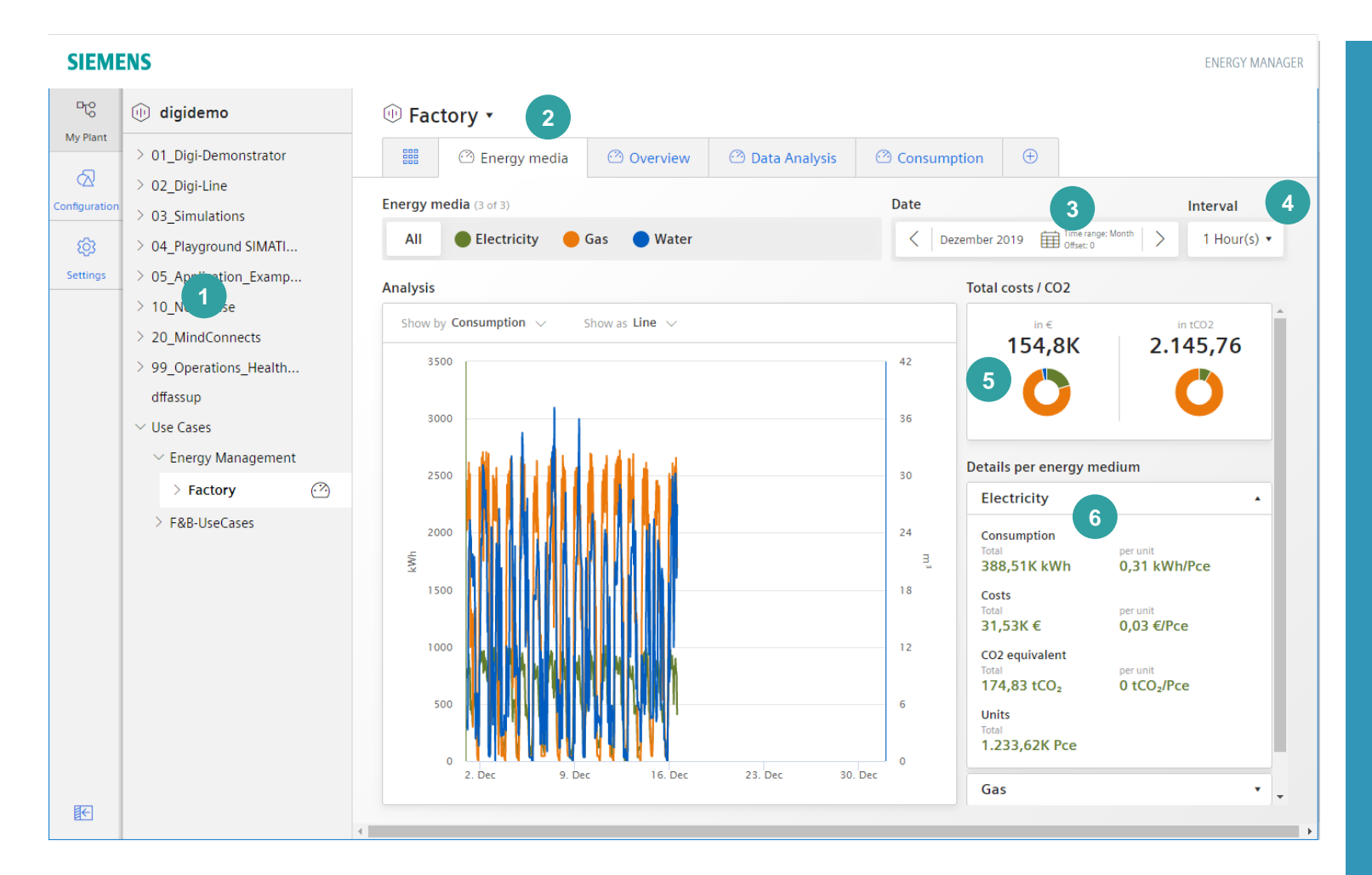

- 1. Asset model (as defined in the data service)
- 2. Pre defined Dashboard Media Analysis
- 3. Dashboard time picker
- 4. Interval in which the data is displayed
- 5. Balance for total costs and total CO2 emission
- 6. Balance for one individual media

# **Energy Manager on Industrial Edge**  My Plant / custom Dashboard

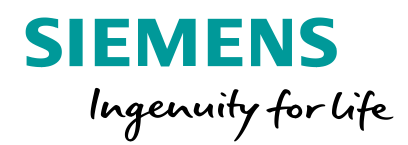

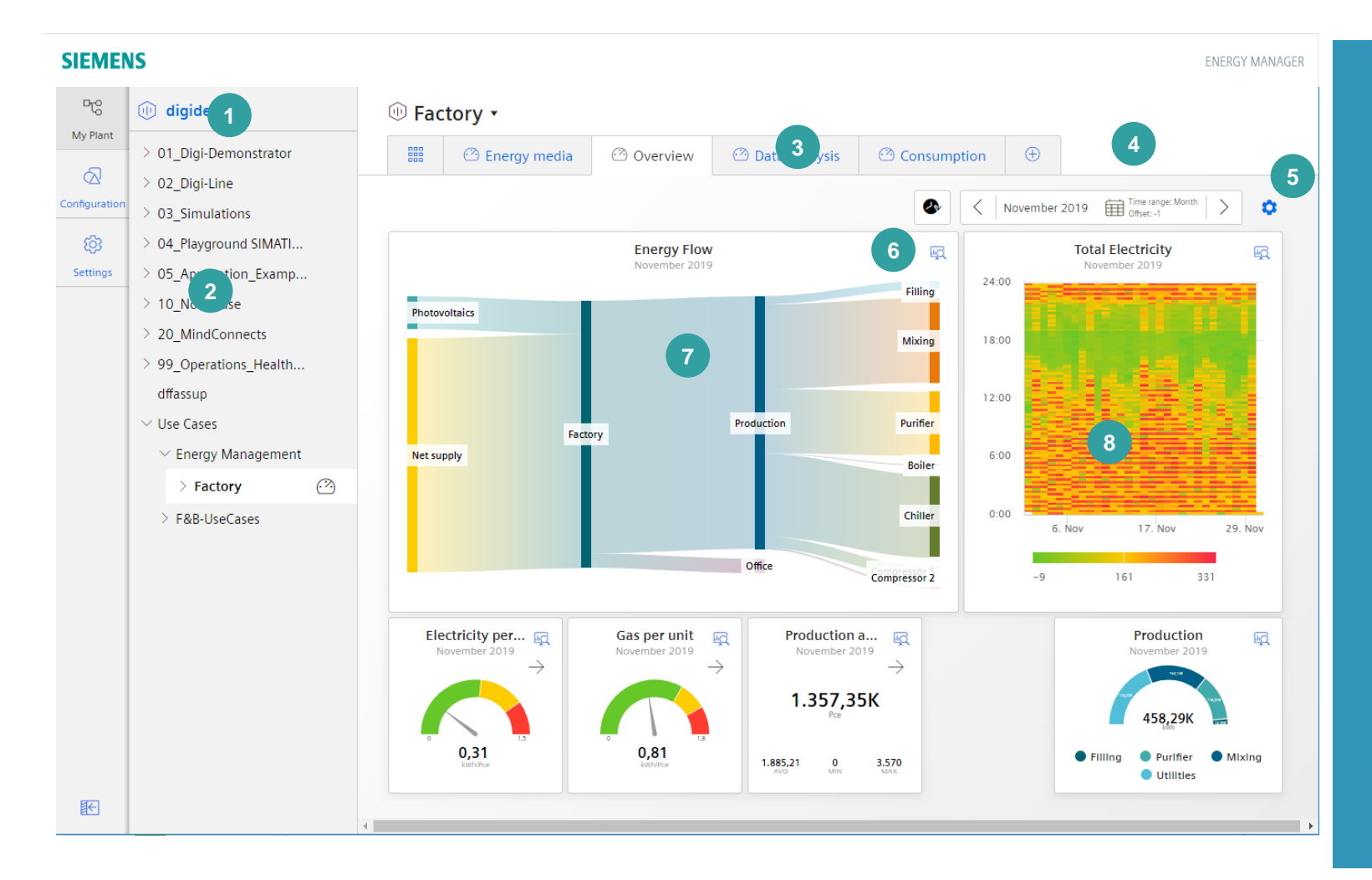

#### 1. IOT Value Plan Name (Tenant)

- 2. Asset model (as defined in the MindSphere asset manager)
- 3. Up to five Dashboards per Asset
- 4. Dashboard time picker
- 5. Change to Dashboard edit mode
- 6. Open Detail view for the widget
- 7. Sankey Widget
- 8. Heat map Widget

# **Energy Manager on Industrial Edge** Dashboard (edit mode)

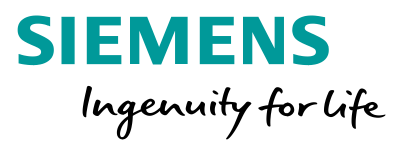

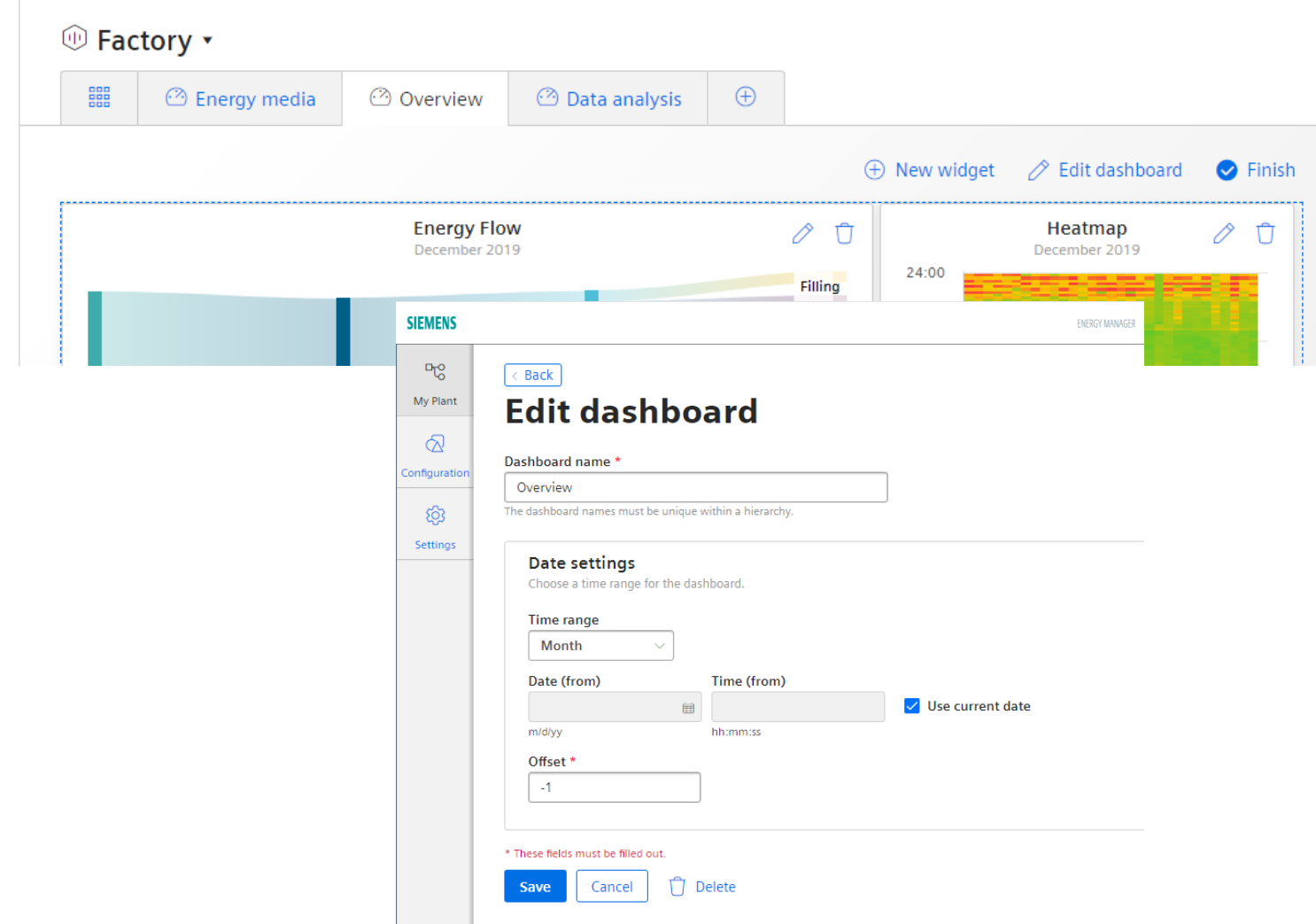

#### In Dashboard edit mode the user can:

- Configure the Dashboard settings (name, time picker)
- Add, modify or delete widgets
- Change the size of the widgets
- Move widgets

# **Energy Manager on Industrial Edge**  My Plant & Dashboard (detailed view)

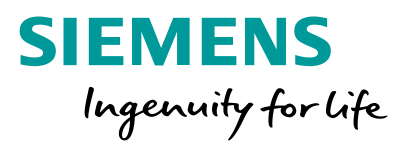

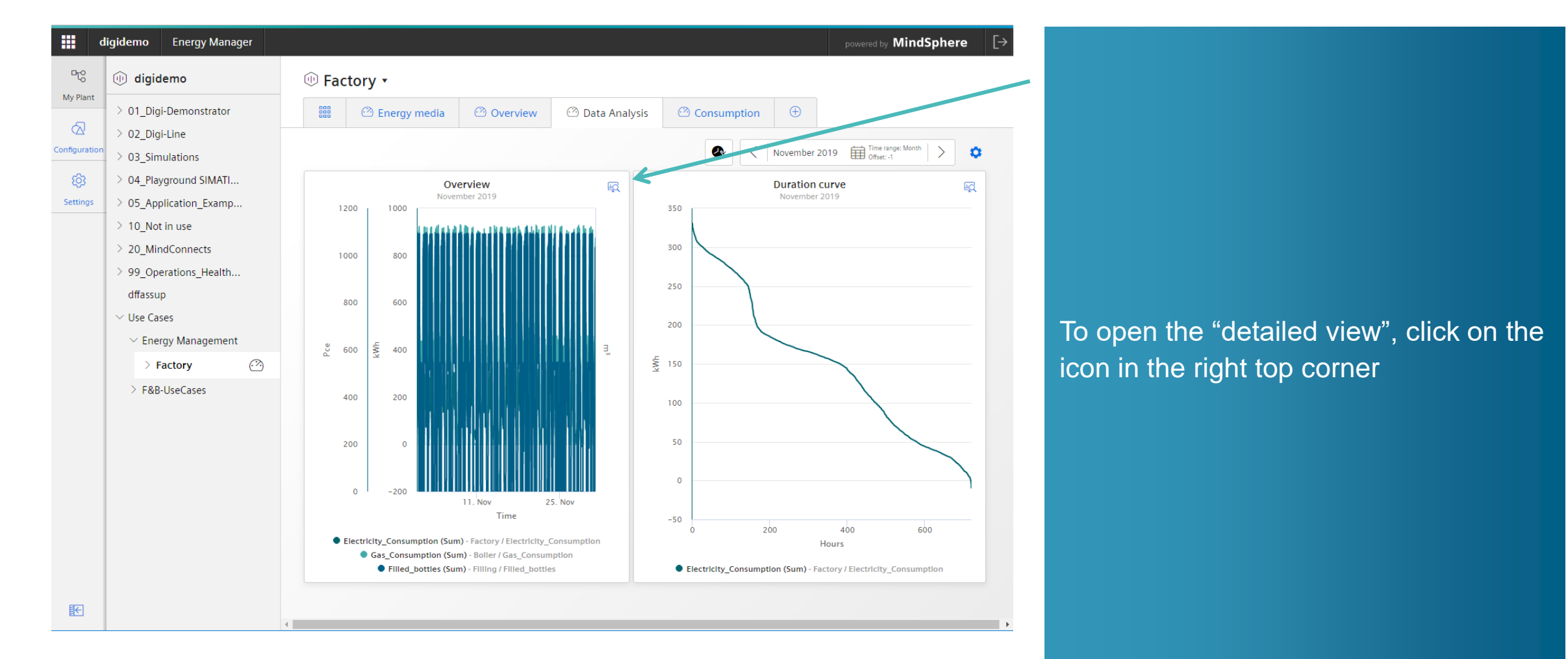

黹

#### **Unrestricted © Siemens 2020**

Page 29

# **Energy Manager on Industrial Edge** My Plant & Dashboard (detailed view)

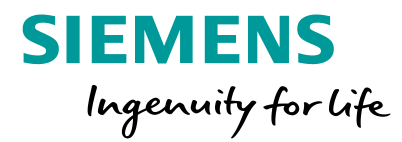

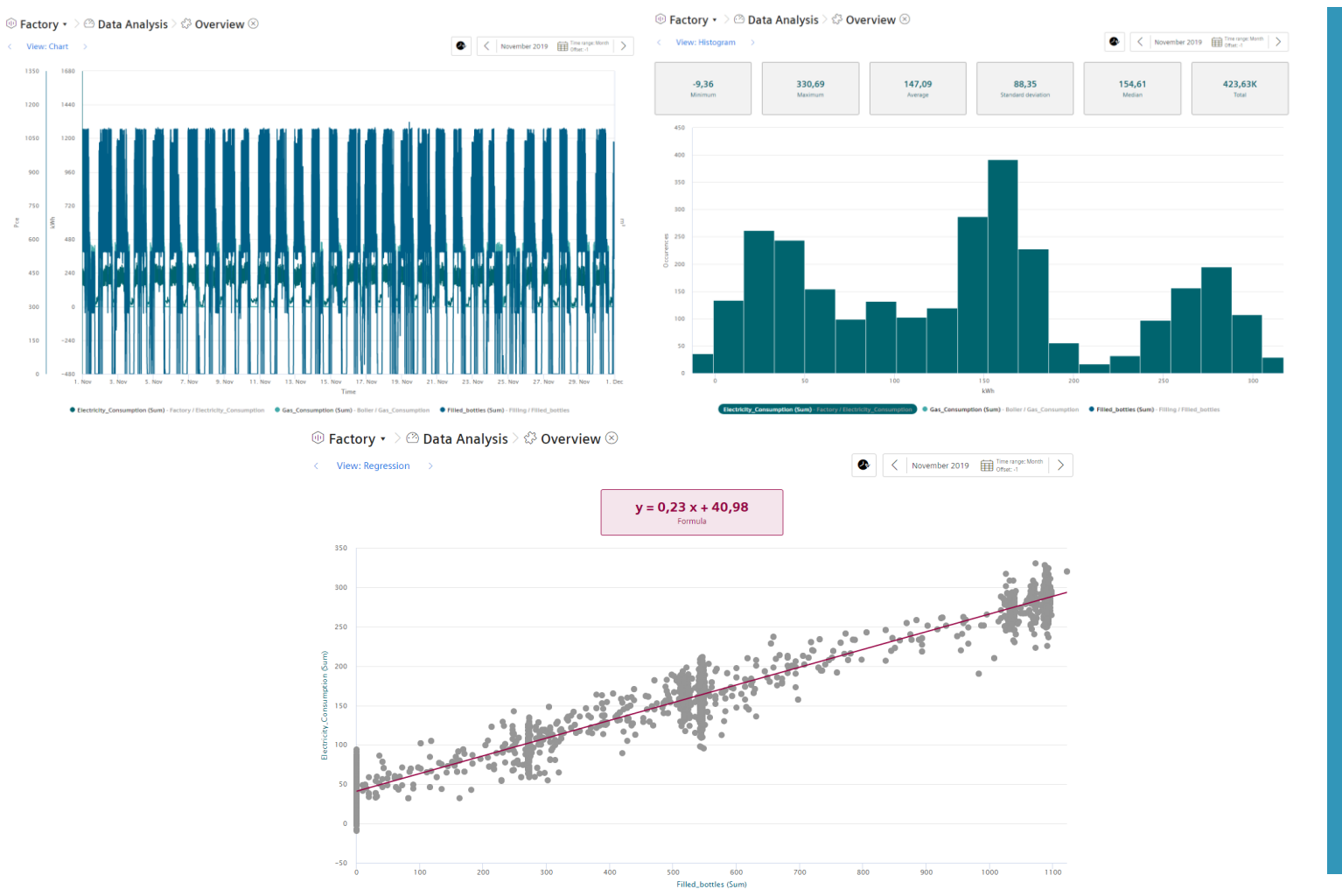

#### The following detail views are available

- Main view in full screen for widgets where it provides added value (Chart, Heatmap, Sankey)
- Chart view

黹

- Statistic / Histogram
- Regression analysis for widgets holding more then one parameter

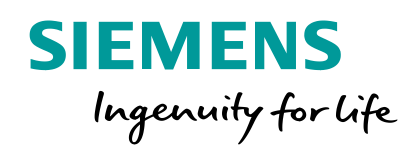

**General settings** "Configuration/Status mappings

# **Energy Manager on Industrial Edge** Configuration / Status Mapping - Overview

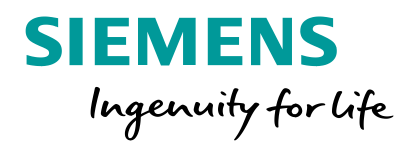

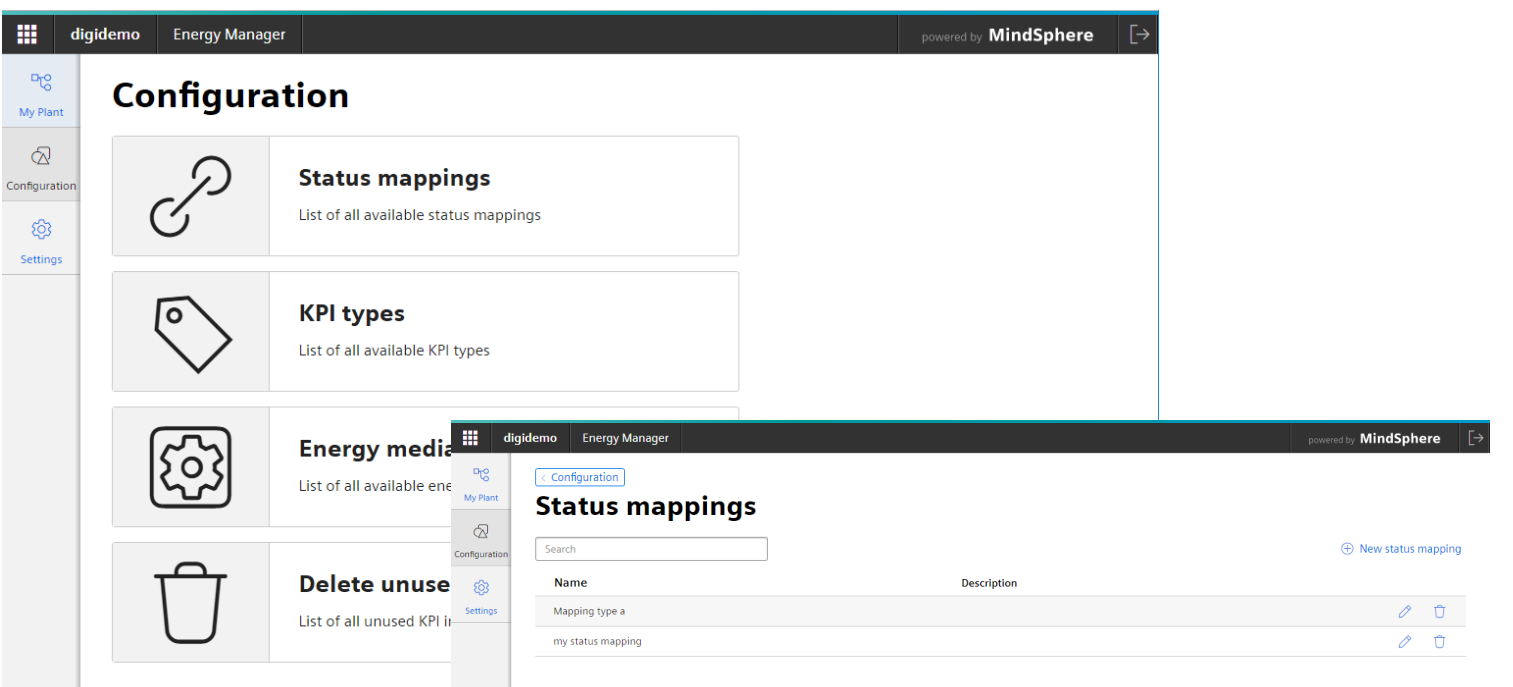

#### List of all status mapping tables

• Admin Users can add, modify or delete a status mapping table which is used in Gantt chart widgets.

# **Energy Manager on Industrial Edge**  Add or modify status mapping table

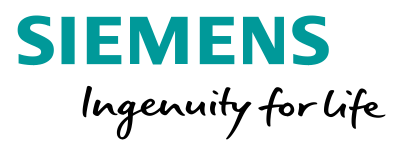

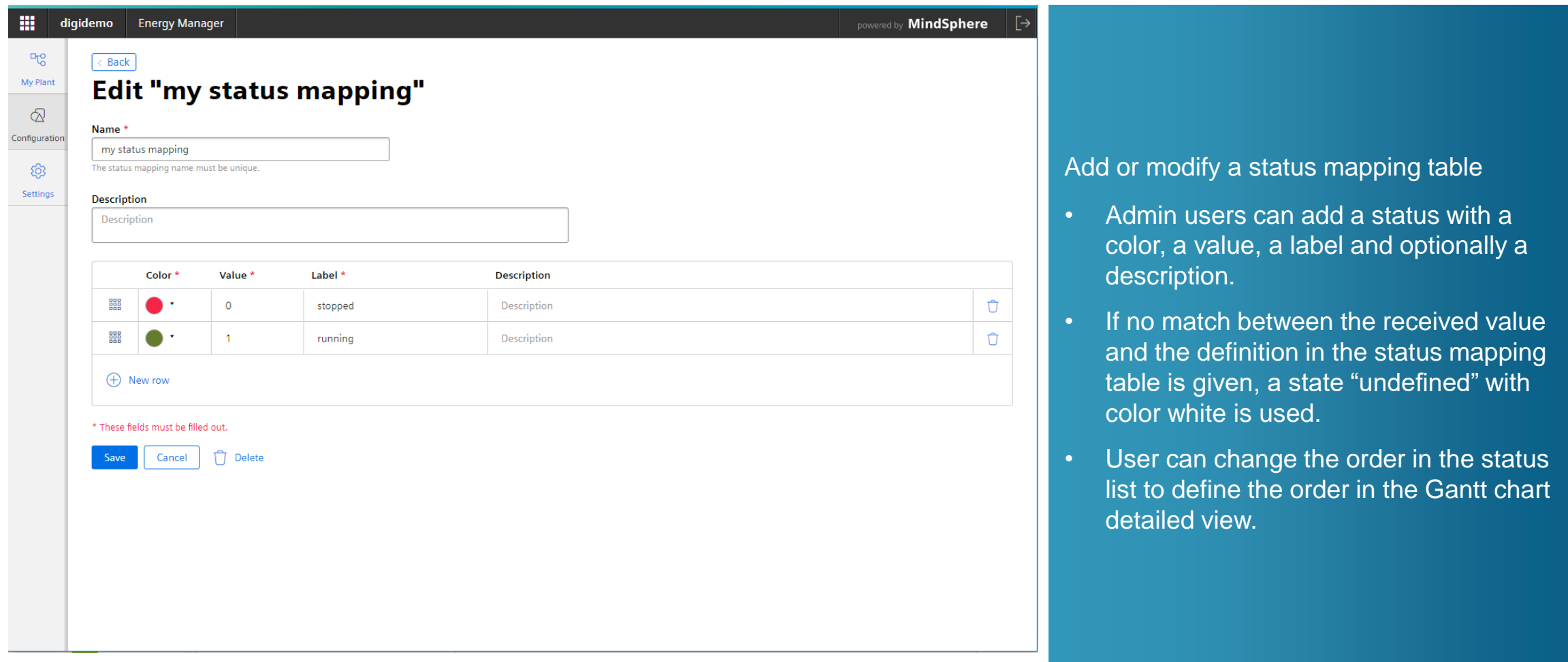

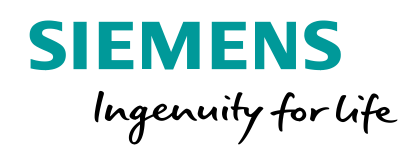

**General settings** "Configuration/Energy media

# **Energy Manager on Industrial Edge** Energy Media configuration

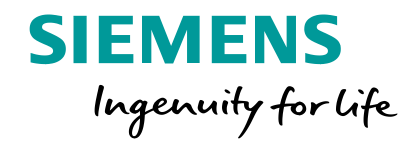

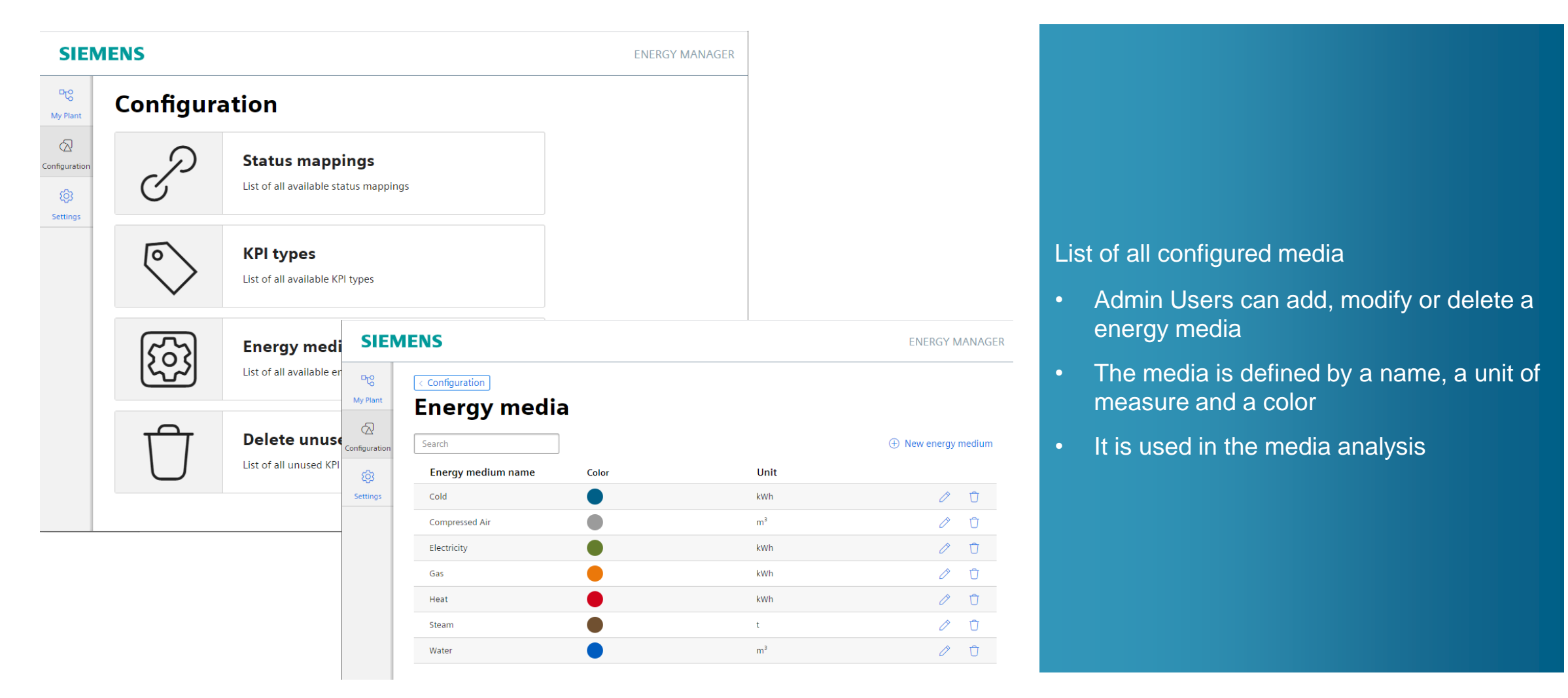

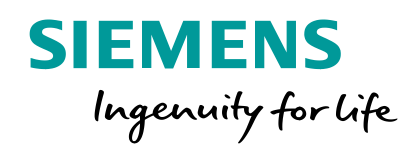

**General settings** "Configuration/KPI Type"
# **Energy Manager on Industrial Edge** KPI Type

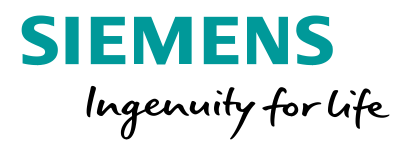

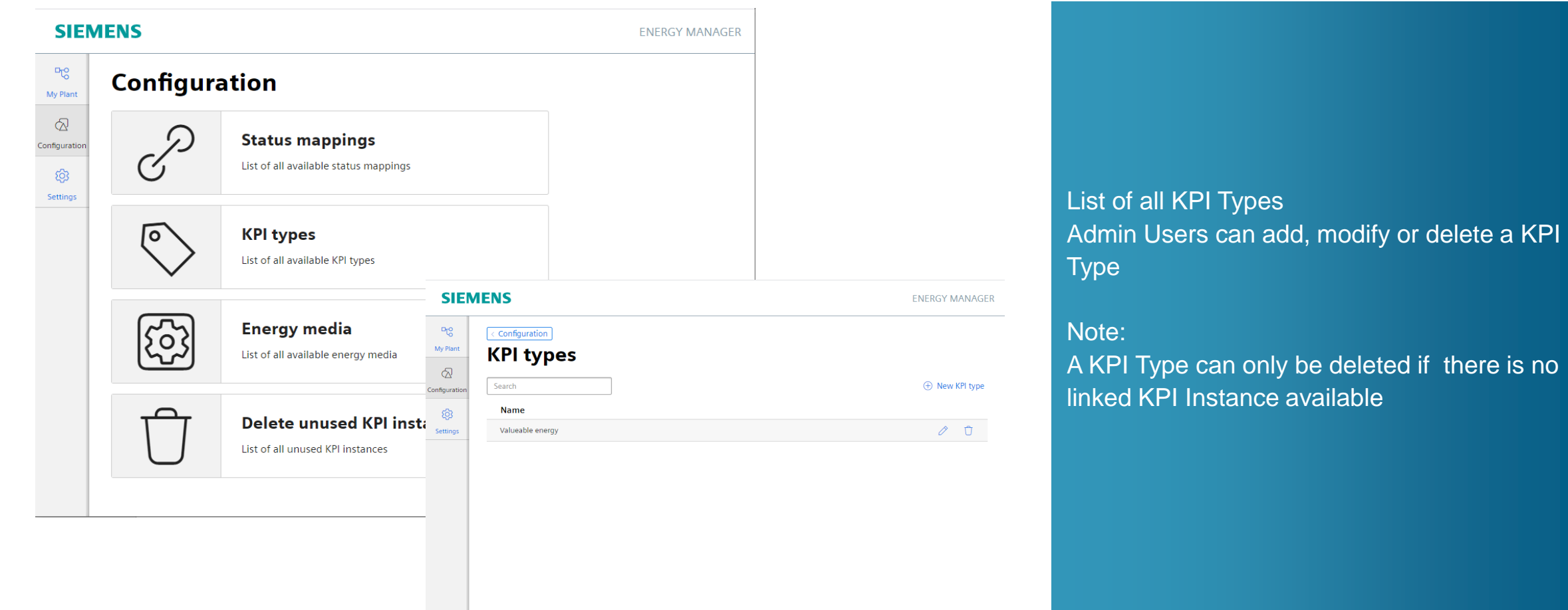

### **Energy Manager on Industrial Edge**

KPI Type to reuse the algorithm several times with less effort

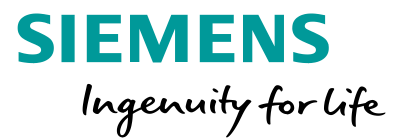

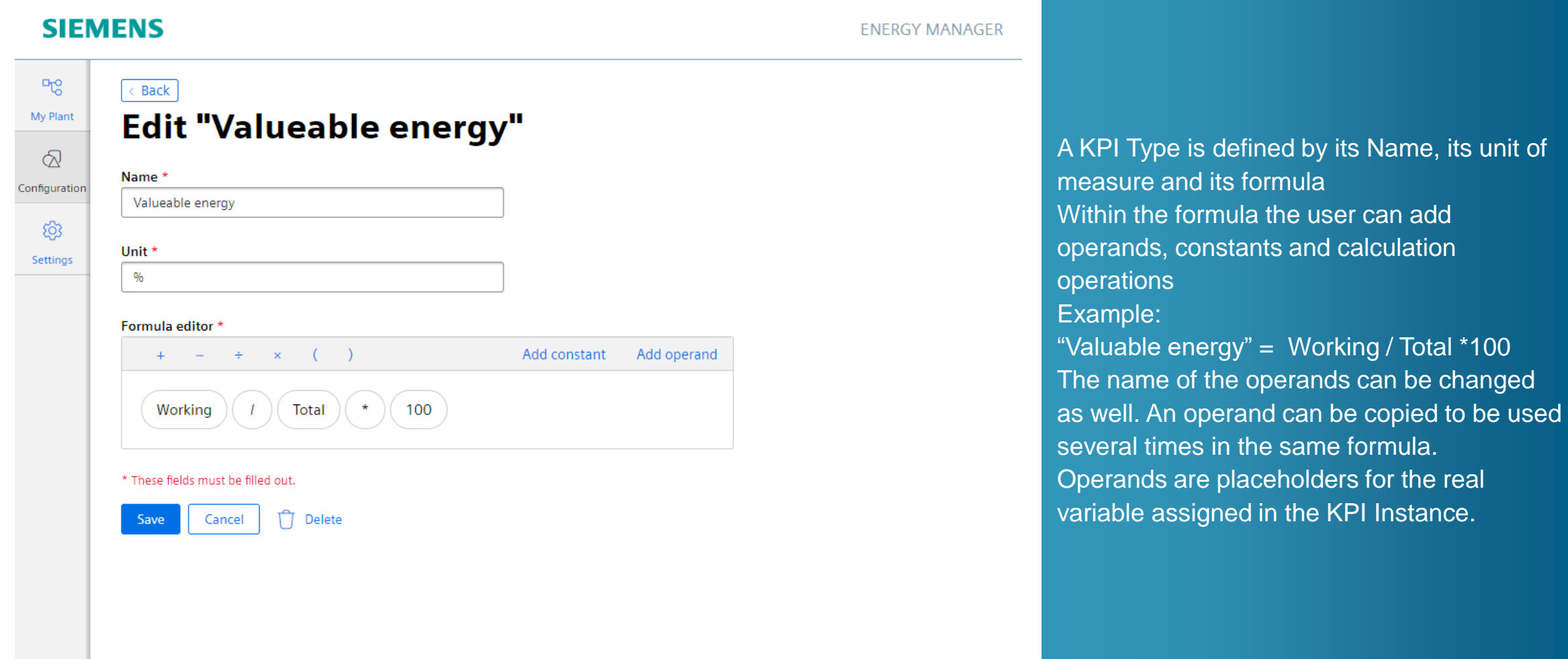

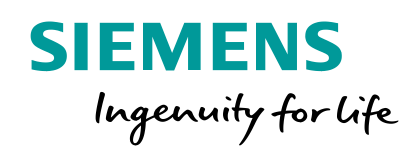

# **Configuration in My plant** Asset configuration for media analysis

# **Energy Manager on Industrial Edge** Asset configuration - Settings for media analysis

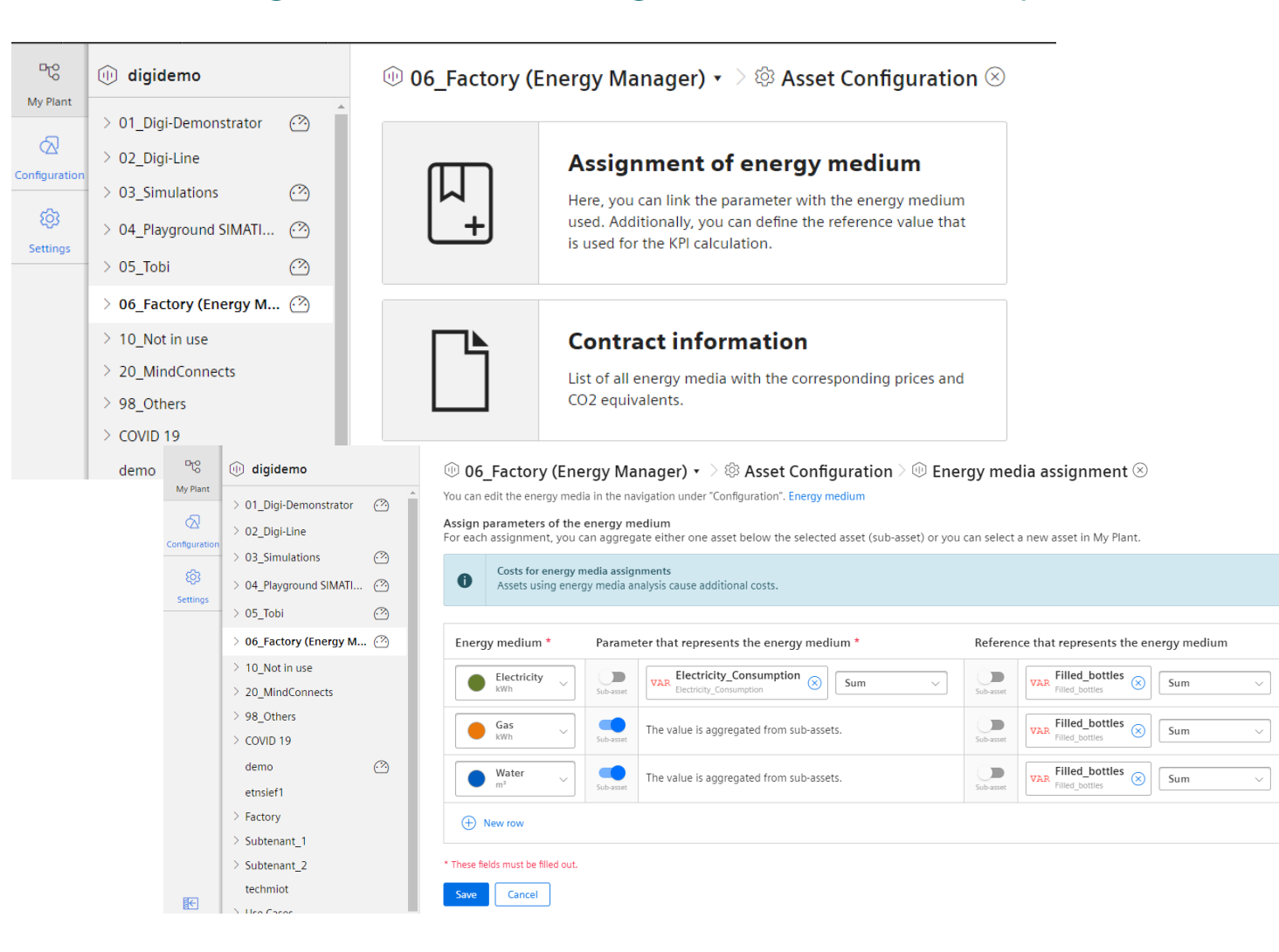

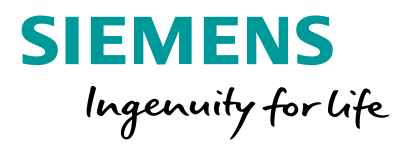

In the Asset Configuration, the admin user can define the settings for the media analysis

- Assign the consumed media and link the parameter representing the consumption as well as the reference for calculating the unit consumption. Optionally, the parameter can also be calculated by summing up the sub assets
- Define the costs and CO2 equivalent for each individual media in the section "Contract information"

 $\hat{U}$ 

Û

 $\mathbb{r}$ 

### **Energy Manager on Industrial Edge**  Asset configuration - Define the contract information

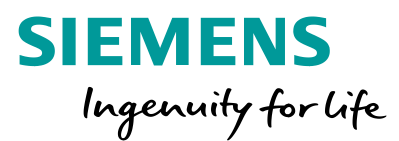

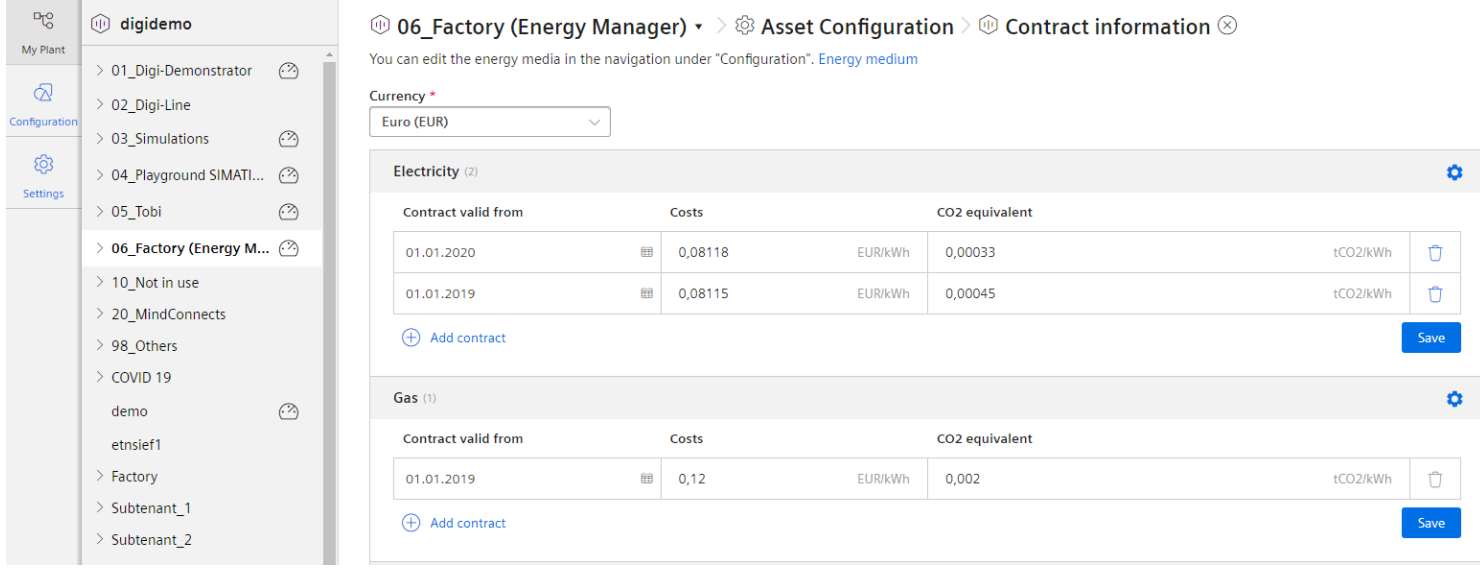

#### The admin user can define the costs as well as the CO2 equivalents for each media

- The contract consists of a Contract valid from date, a Currency, the costs and the CO2 Equivalent.
- The unit of measure is given by the media in combination with the currency.
- The contract is inherited to all sub assets. The contract for an asset can also be unlinked in case if another setting for the asset including the sub assets is required

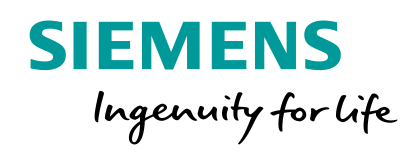

**Configuration in My plant** Parameter view / Variable Configuration / KPI Instance

#### **Performance Insight on Industrial Edge** Parameter view

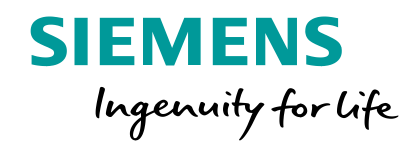

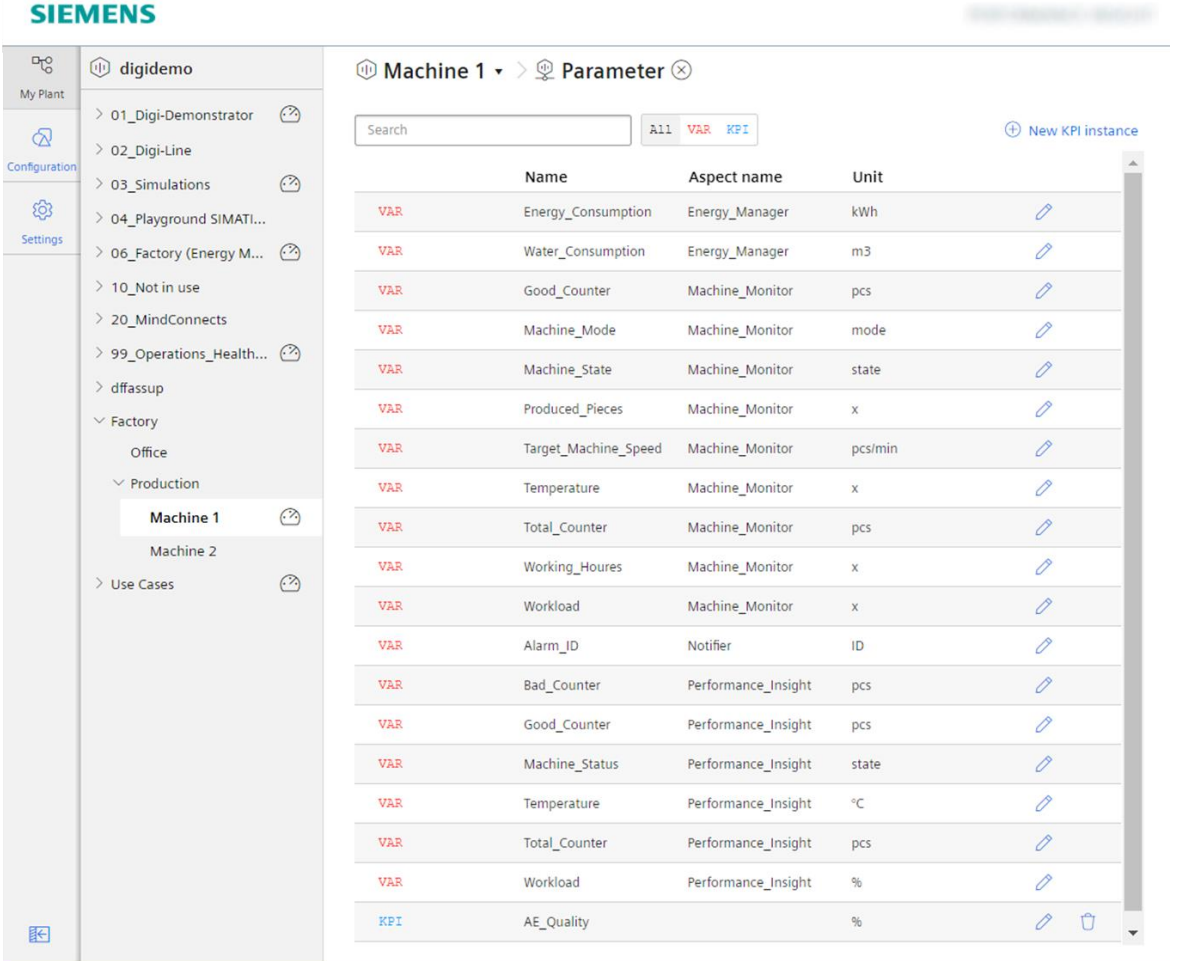

In the Parameter view you can see all the Variables of the Assets. And you can see all the KPI-Instances which are created in this asset.

You can edit the Uploaded Variables and the KPI-Instances.

## **Performance Insight on Industrial Edge** Parameter view – Variable settings

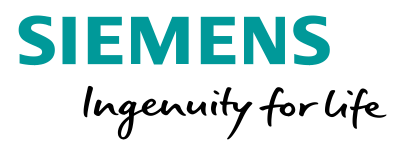

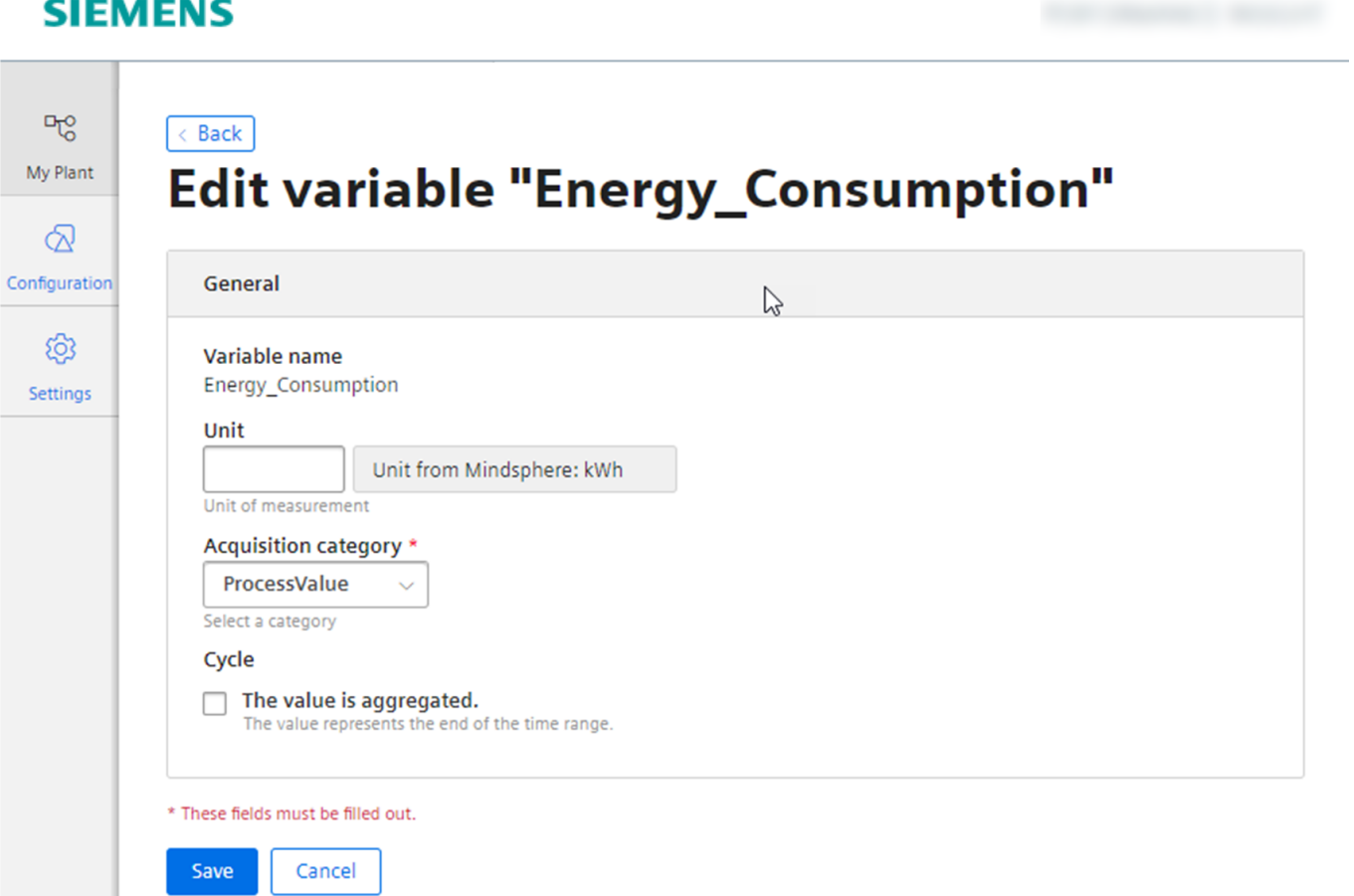

#### Define additional variable settings

- The admin user can define a new unit, if the unit is not defined well
- The acquisition category allows a classification which is linked to a default aggregation algorithm
- Define if the value is aggregated or not
- If the value is not aggregated, the values are continuously (actual values) transferred to the Data Service when the value changes. The transferred value is valid until the next value is transferred to the Data Service.
- If the value is aggregated, the value represents a period, e.g. 15 minutes.

# **Performance Insight on Industrial Edge** Parameter view – Variable settings (Counter)

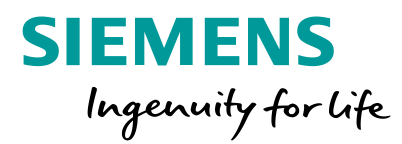

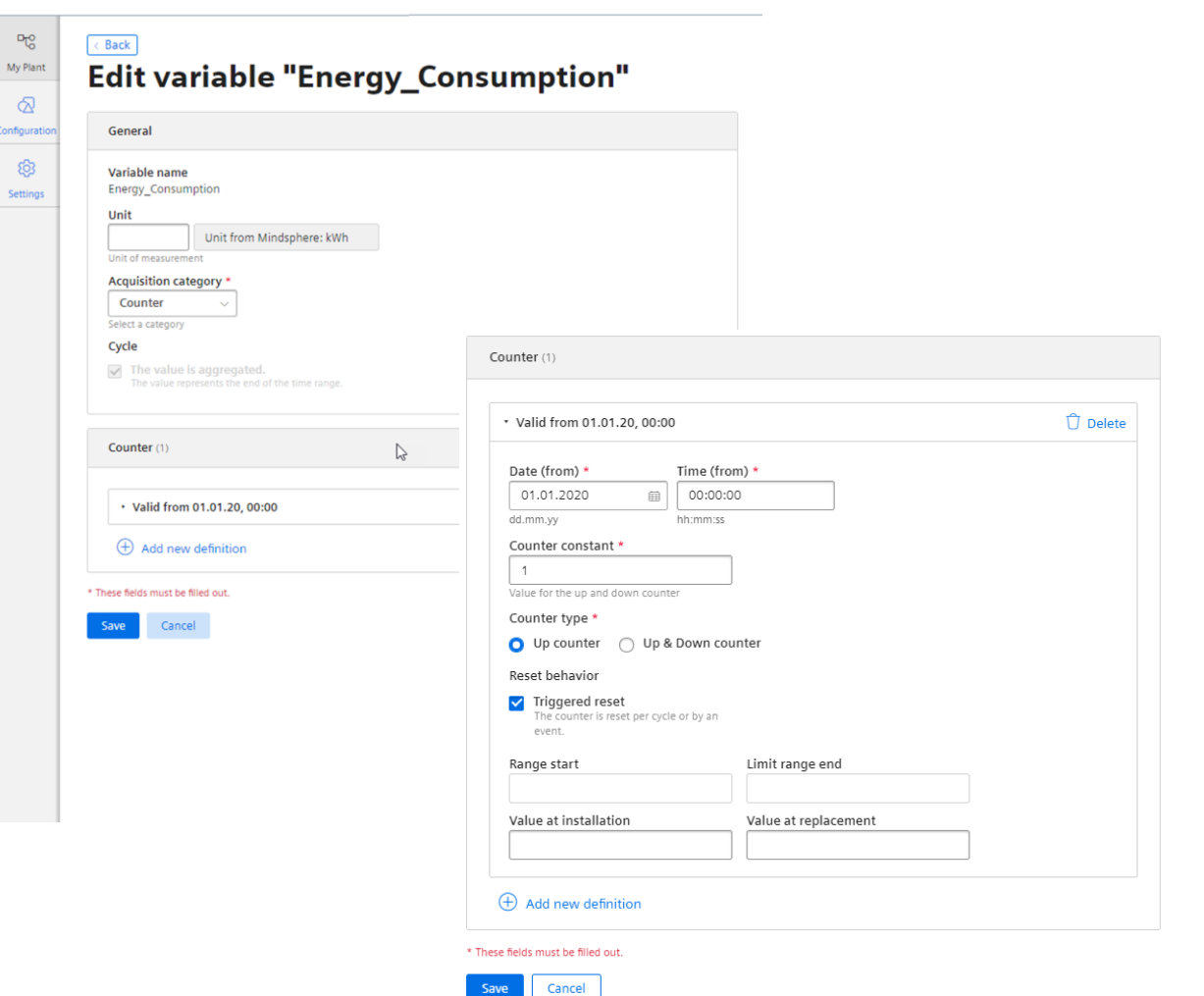

#### Define the settings for a counter (Acquisition category "Counter")

- Define the installation date/time
- Define the counter constant
- Define the counter type
- Define the overflow behaviour
- Triggerd reset means that the counter starts from 0 without an overflow limit consideration
- If you define the start and end range, the overflow takes place at the overflow limit.
- Define the value at installation and value at replacement if necessary

**SIEMENS** 

## **KPI Instances** Create KPI Instance

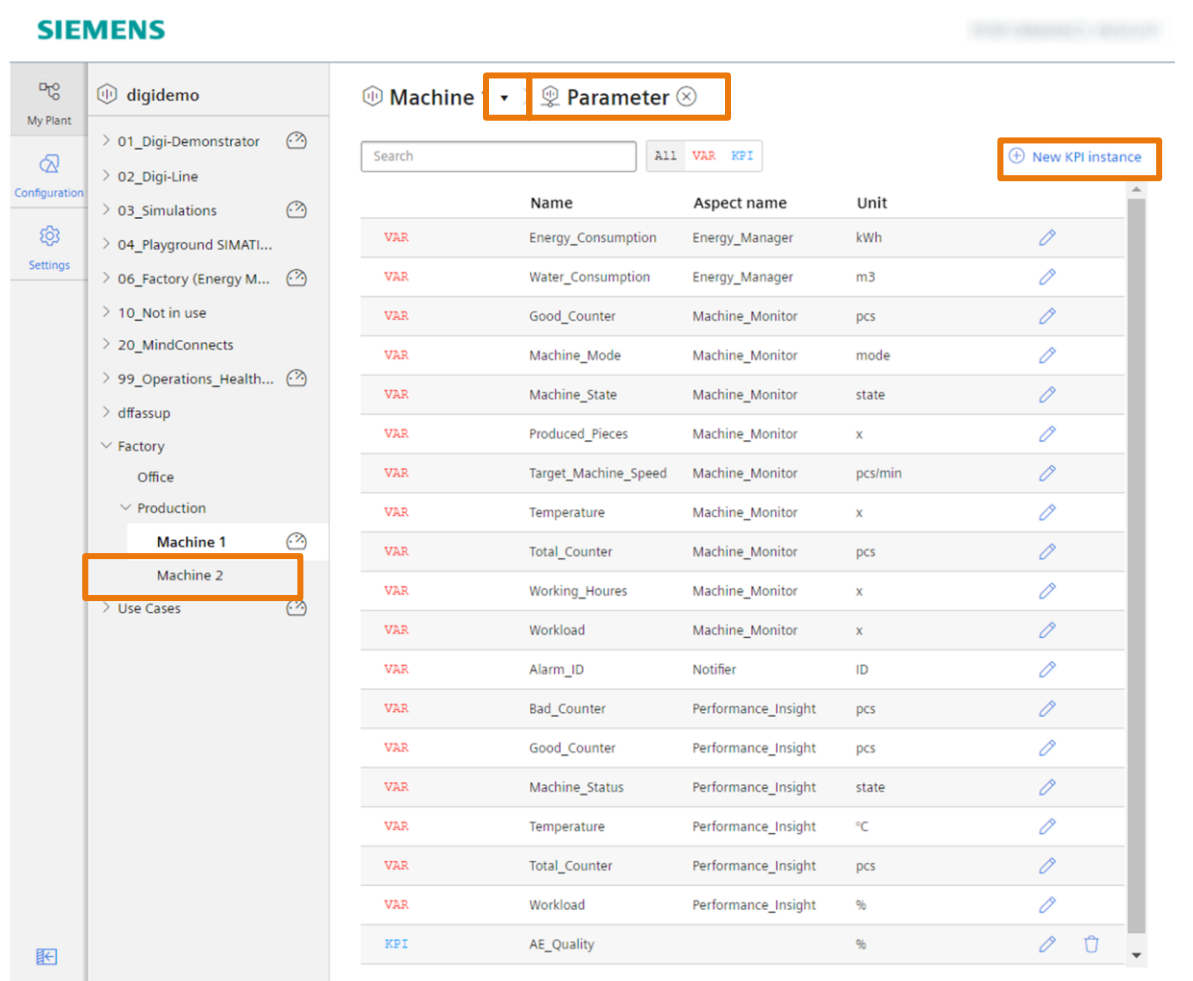

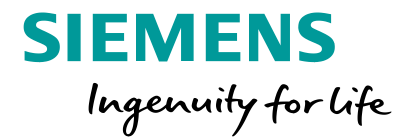

To create an KPI instance go to the tab "parameter" in the module "My Plant"

# **KPI Instances** Different typed and type less KPI Instance

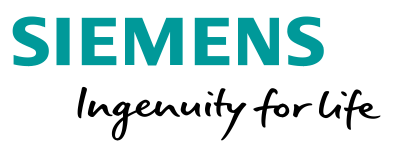

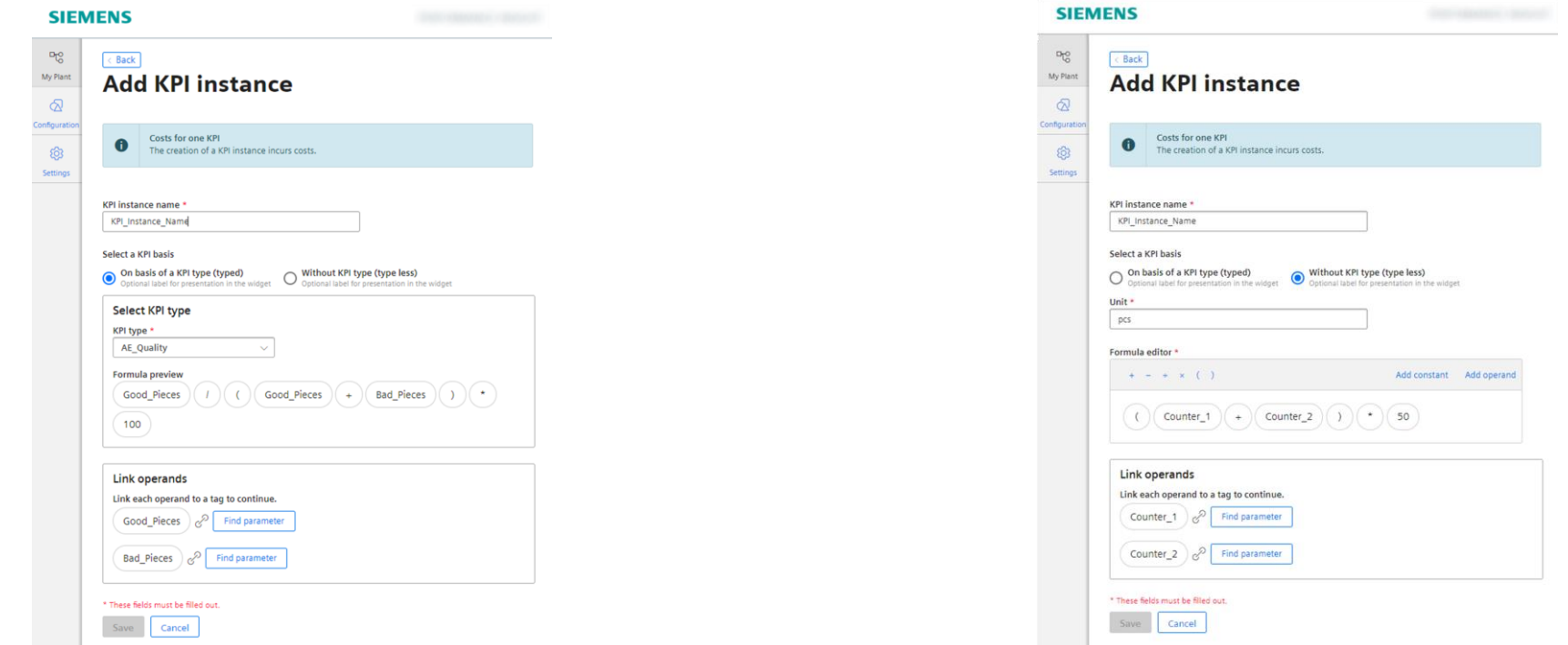

#### On basis of a KPI type

You can create a KPI-Instance on base of a KPI-Type. This is when you need one calculation in different KPI-Instances.

#### **Without KPI type**

When you need the Calculation only one time, you can use a type less KPI. So you don't have to create a KPI-Type.

### **KPI Instances** Edit / Delete

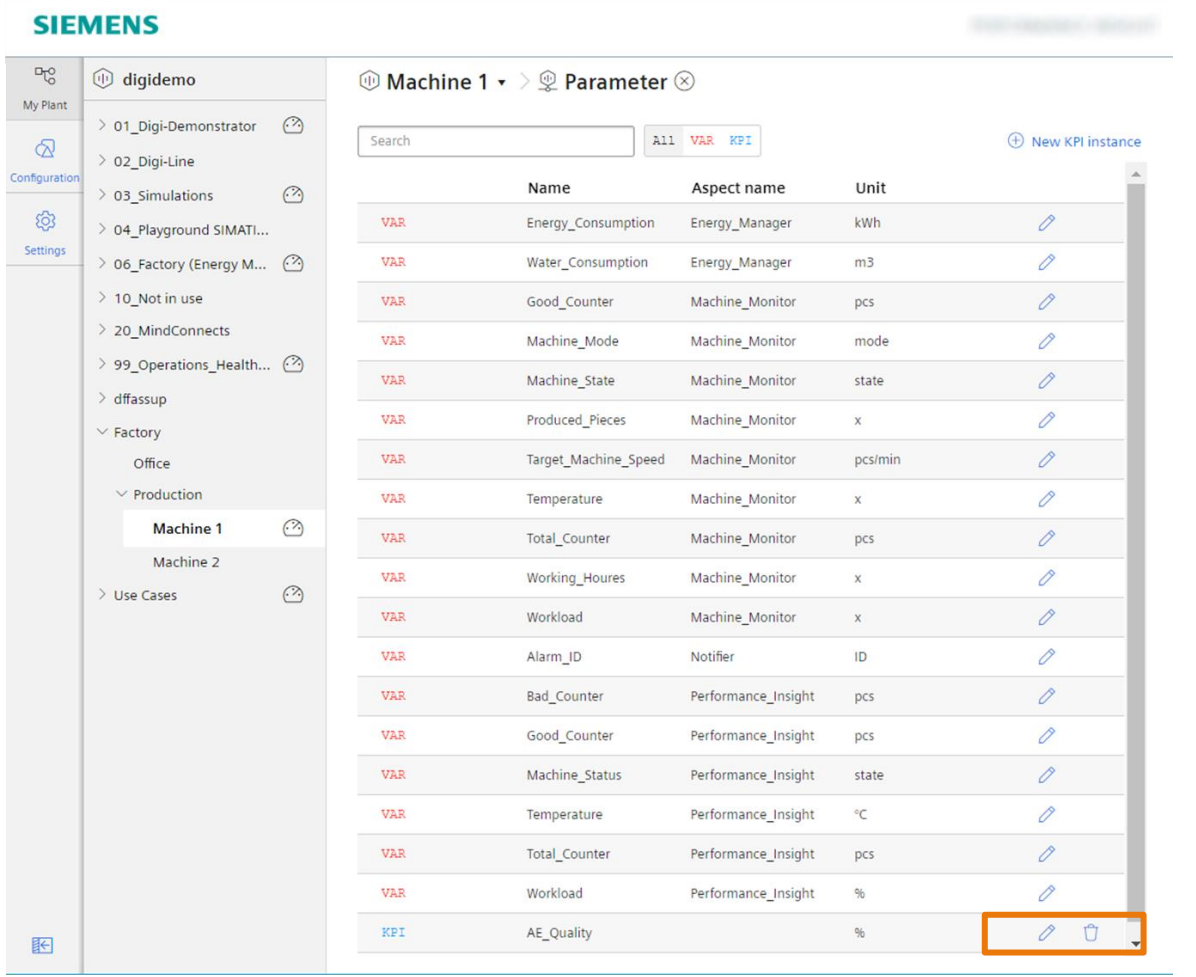

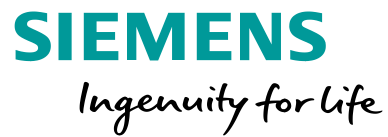

#### User can edit the KPI Instances.

It is possible to link the operands to other parameters.

It is also possible to delete the KPI-Instances, when it isn't in use anymore.

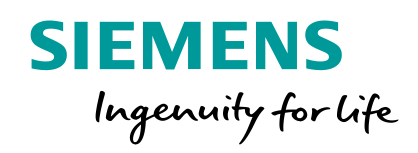

# **Backup Information** Aggregation algorithm - KPI Calculation

# **Performance Insight on Industrial Edge Available aggregation algorithm**

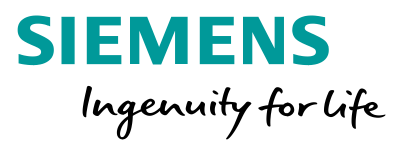

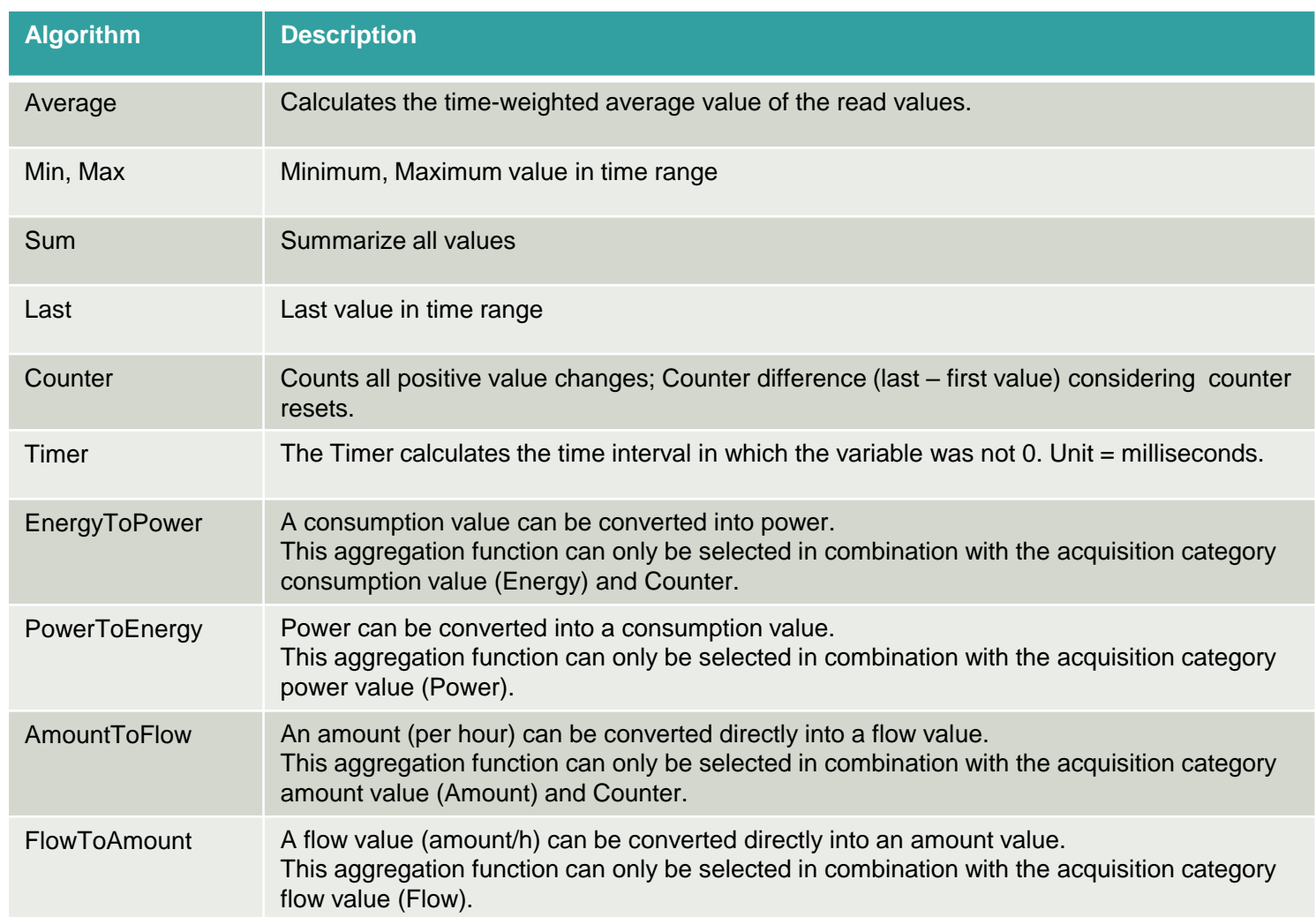

Aggregation algorithm:

The user can define the aggregation algorithm at each place where the variable can be selected.

- Widget configuration
- Asset media assignment
- KPI Instance configuration

# **KPI Instances** Consequence of "value is aggregated"

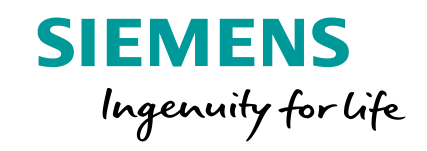

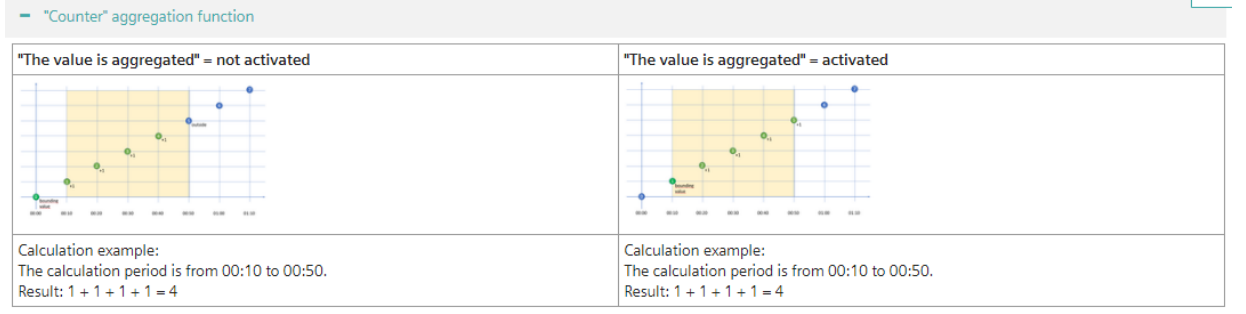

#### - "Average" aggregation function

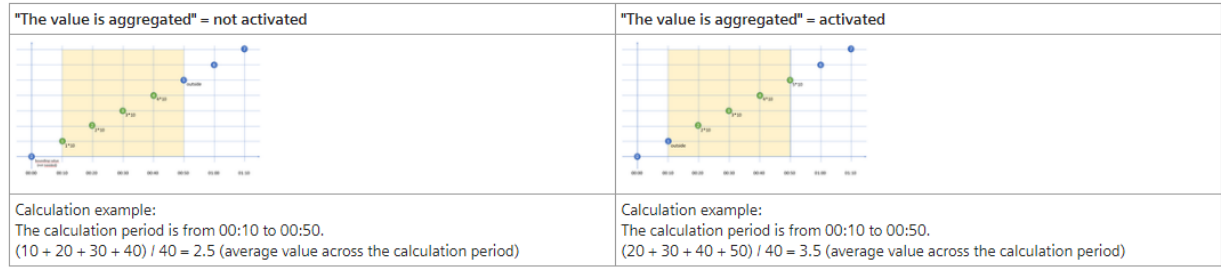

#### + "Min", "Max" and "Last" aggregation functions

#### - "Sum" aggregation function

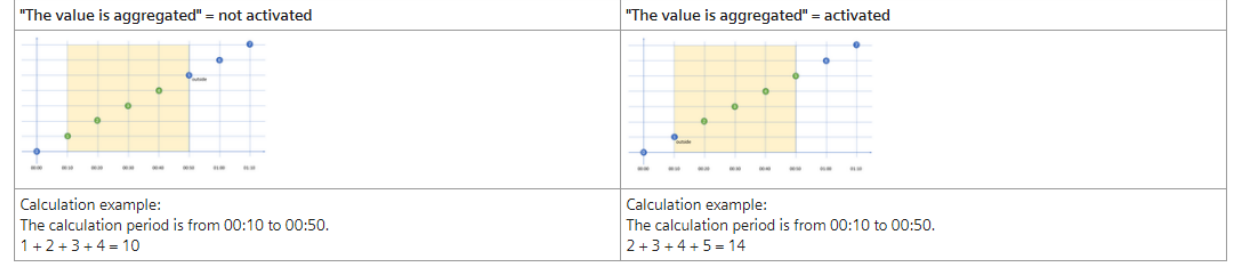

#### **Unrestricted © Siemens 2020**

#### What does "value is aggregated mean

- If the value is not aggregated, the values are continuously (actual values) transferred to the Data Service when the value changes. The transferred value is valid until the next value is available
- If the value is aggregated, the value represents a period, e.g. 15 minutes. The timestamp is always at the end of the period

## **Performance Insight on Industrial Edge Data reduction algorithm**

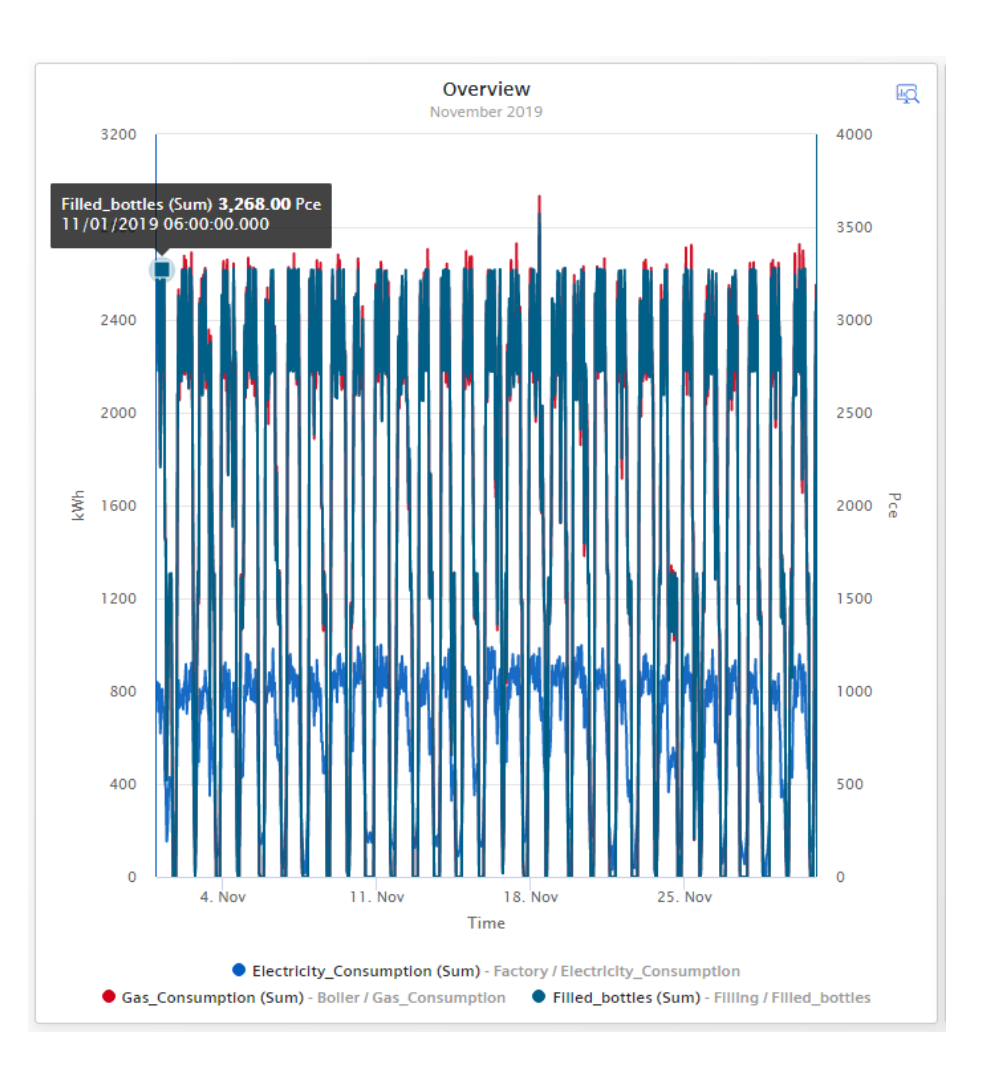

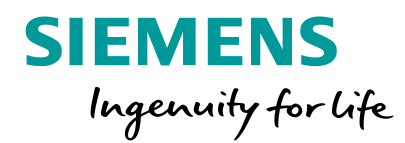

Example scenario: The user is interested in a large time range with high frequency data

- A variable value is stored every minute in the Data Service. (Values per day = 1440; Values per year =  $512640 \sim$  half million).
- To reduce the amount of transferred data a reduction algorithm is applied which takes the available pixel into account.
- To reduce the amount of data the requested time range is divided into sections (number of pixels). From each of this sections the minimum and the maximum value is calculated and transferred

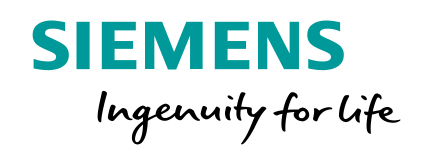

Dashboard and Widgets

### **New Dashboard** Add a Dashboard

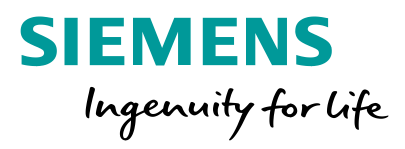

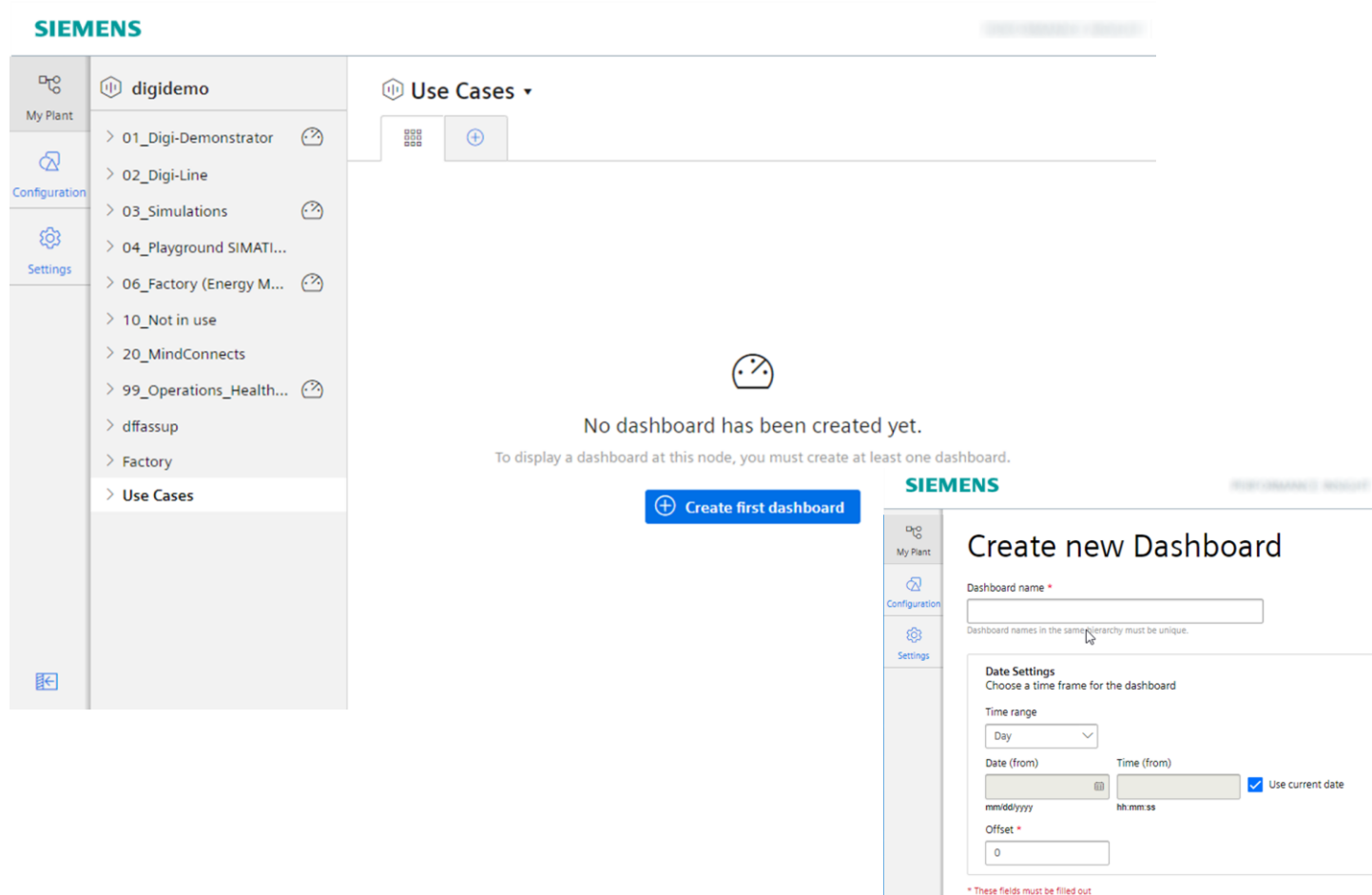

Ireate Cancel

The plant structure is defined by the Data Service asset model. For each asset you can define up to 5 dashboards

#### Creating a dashboard:

- Click the button "Create first dashboard" or click the  $+$  in the tab.
- Define the name of the dashboard.
- Define the time picker settings. With the Offset you can move the time range to the past.

## **New Dashboard** Time Picker

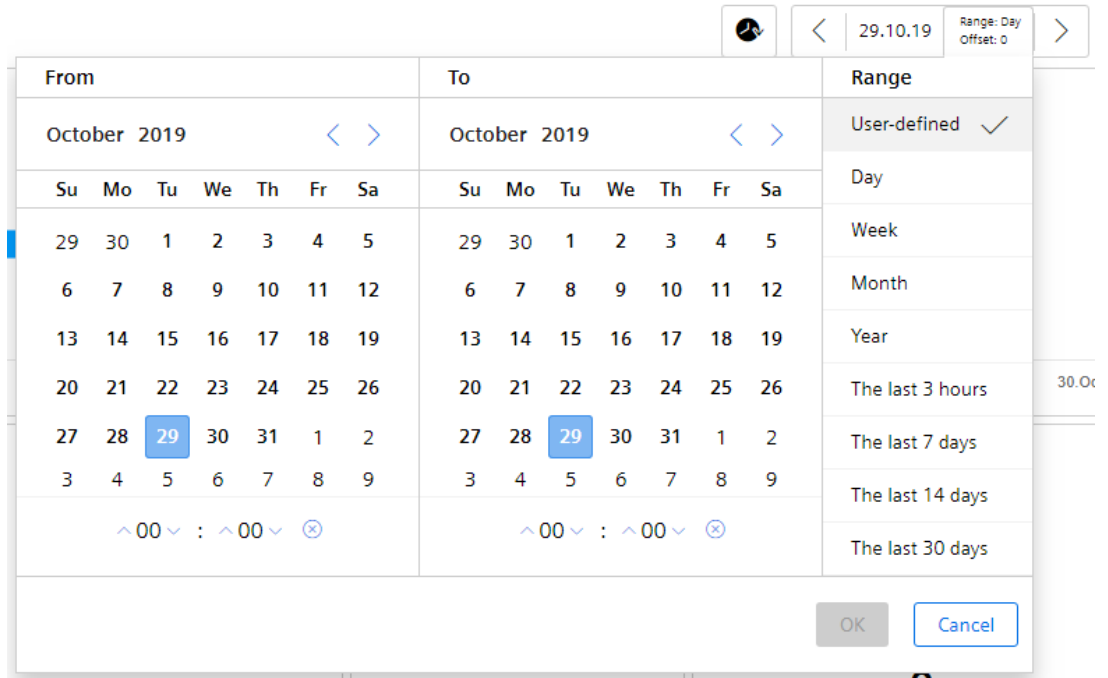

**SIEMENS** Ingenuity for life

Time picker for showing the dashboard in the desired time range

The initial time picker configuration can be defined in the dashboard configuration

Supported time ranges:

- User-defined: the begin & end date incl. time can be defined
- Day: 00:00 00:00

満

- Week: Monday Sunday
- Month: 1st last day of month
- Year: January December
- The last 3 hours, last 7 days, last 14 days, last 30 days

# **Add Widgets to the dashboard** New Widget

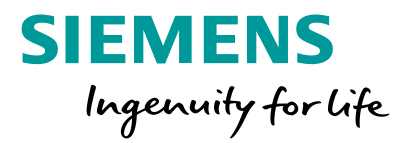

#### $D_{\overline{\mathbb{Q}}}^{\mathbb{O}}$ igidemo *<u>ID Machine 2 +</u>* My Plant 01\_Digi-Demonstrator <sup>3</sup> **B** ⊘Dashboard ⊕  $\oslash$ 02\_Digi-Line → Edit dashboard ● Finish Configura  $\oplus$  New widget 03 Simulations  $\odot$ ශ 04 Playground SIMATI... 06 Factory (Energy M... 3  $\triangleright$ 10 Not in use 20 MindConnects 99\_Operations\_Health... @ dffassup Factory Office  $\vee$  Production Machine 1  $\odot$ 533  $\odot$ Machine 2  $\odot$ Use Cases No widget has been created yet. To display a widget at this dashboard, you must create at least one widget  $\widehat{\mathbf{D}}$  Create first widget 旧

To add a widget press the button "Create first widget" or change to the dashboard edit mode and click the button "New widget"

**Unrestricted © Siemens 2020**

Page 56

**SIEMENS** 

# **Energy Manager on Industrial Edge** Add a widget

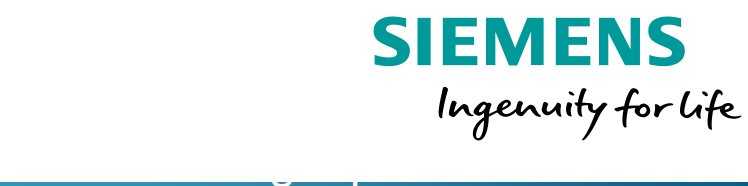

**SIEMENS** 

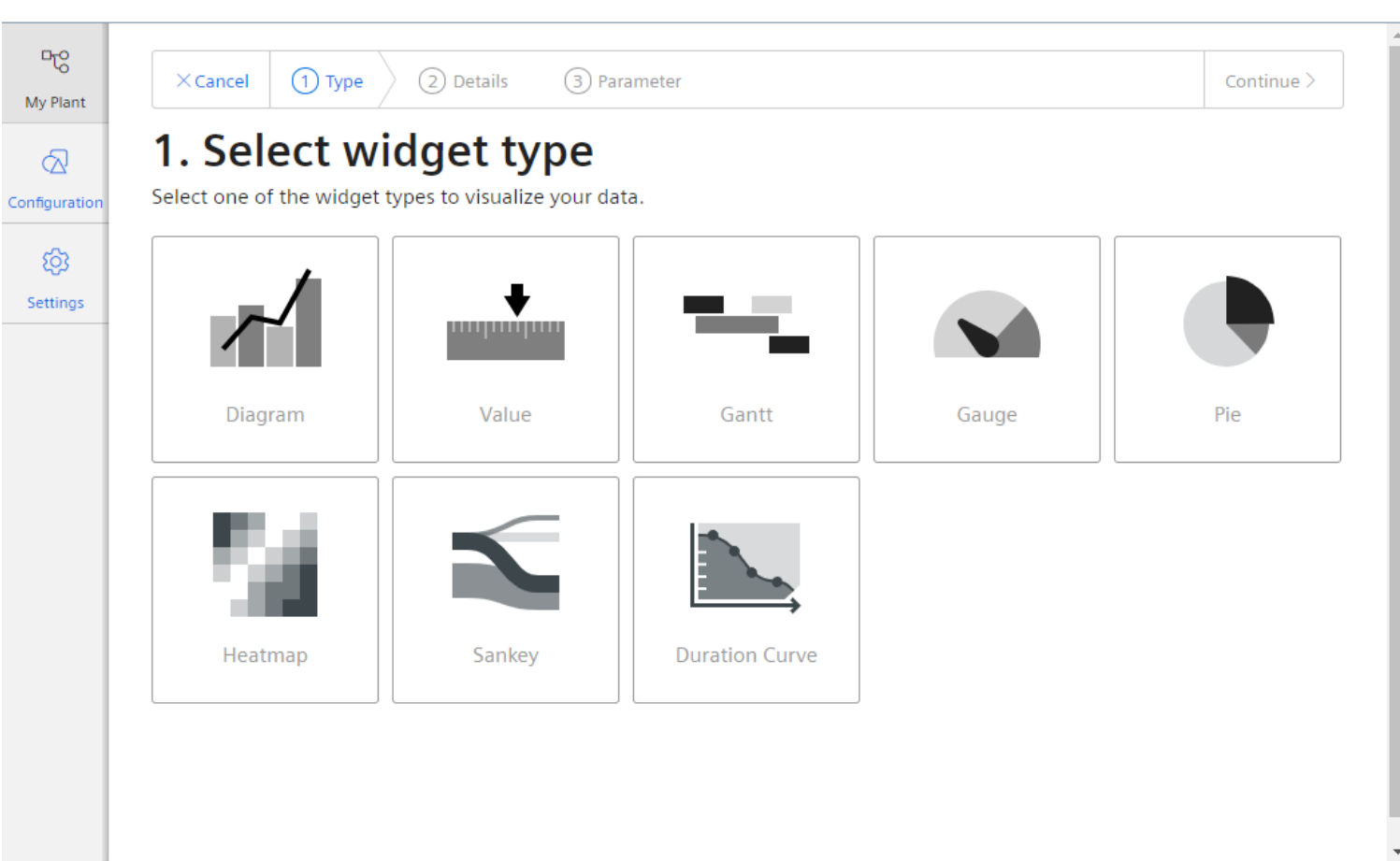

**Step 1** "Create first widget" or change to the dashboard edit mode and click the button "New widget"

**ENERGY MANAGER** 

Create the widget: Select the widget Type Define the details like name and time picker behavior Select the parameter which should be displayed Define the parameter specific settings like limits, color, decimal places or an alternative name Define the widget specific settings like line type, visibility or if the lines shall be stacked

### **Add Widgets to the dashboard** 2. Define the details

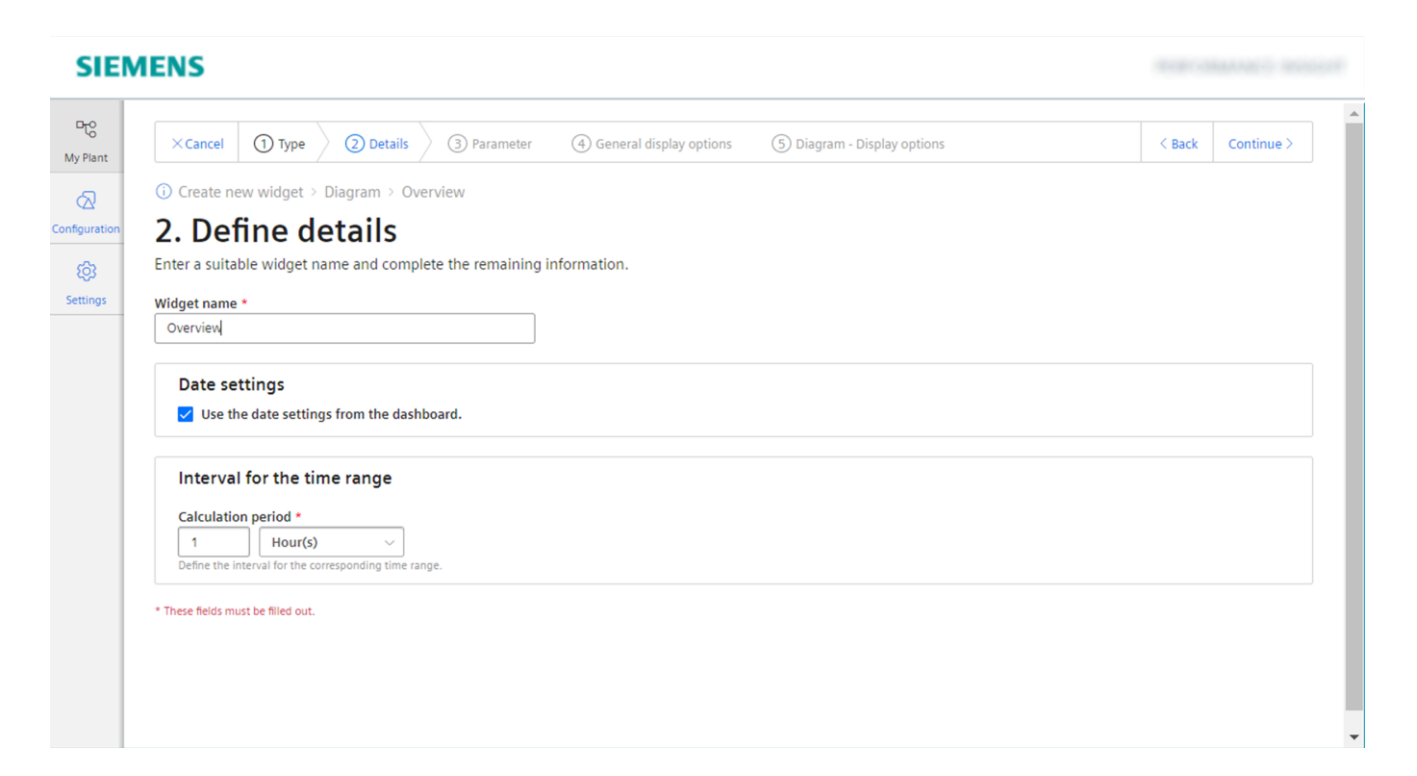

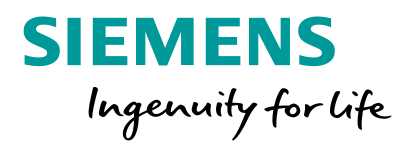

Step 2: Define the details Enter a unique name for the widget Define the date/time settings:

- Use the date settings from the dashboard
- Dedicated date & time definition by selecting the time range and optionally an Offset.
- The interval for the time range is used for the KPI calculation or the Variable aggregation

# **Add Widgets to the dashboard** 3. Select the parameter

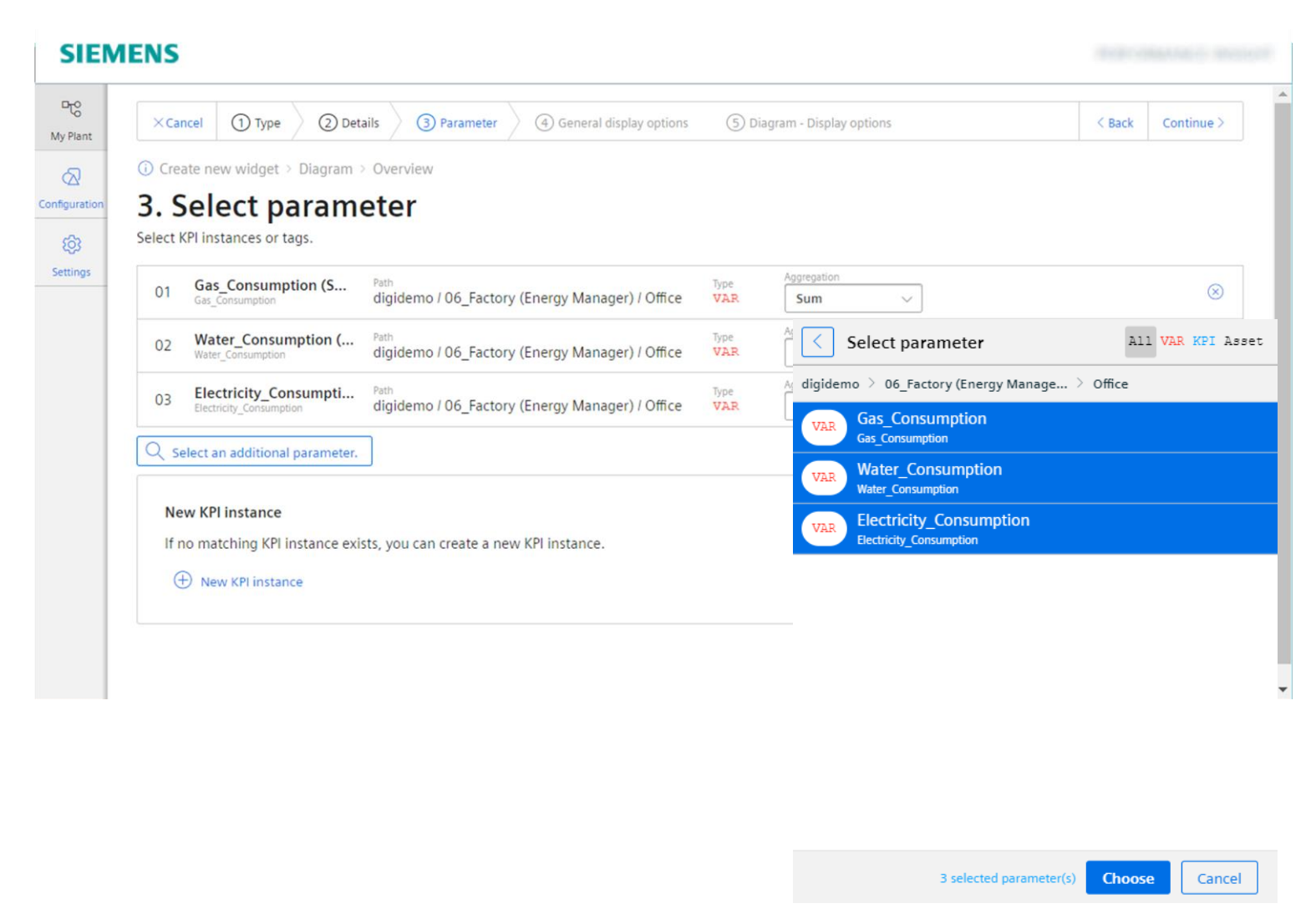

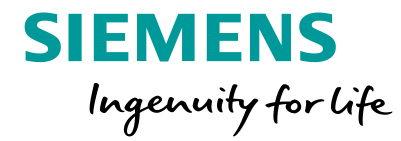

Step 3: Select parameter The user can select one or several variables or KPI instances based on the widget type Variable

- Available variables can be selected
- For the variable the user can select the aggregation algorithm. NONE means displaying the raw data which is only applicable in the chart

#### KPI Instances

• If there is no matching KPI Instance a new KPI Instance can be created

# **Add Widgets to the dashboard** 4. Define the display options

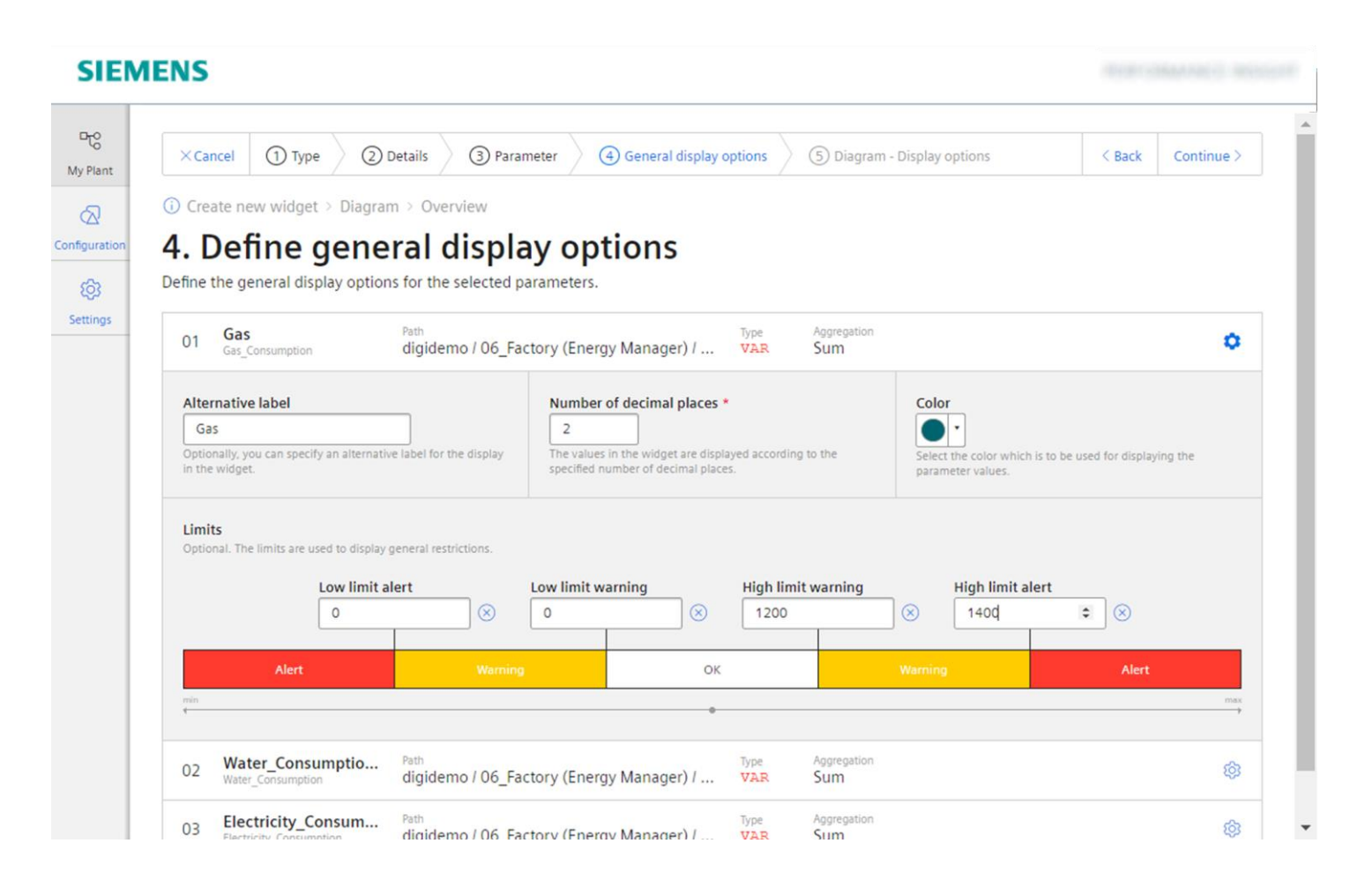

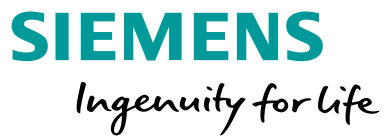

Step 4: The User can define general settings for each parameter in the Widget:

- Set an alternative label which is used in e.g. the legend
- Set the number of decimal places
- Set the color of the graphs
- Set the lower and higher limits

# **Add Widgets to the dashboard** 5. Define display options

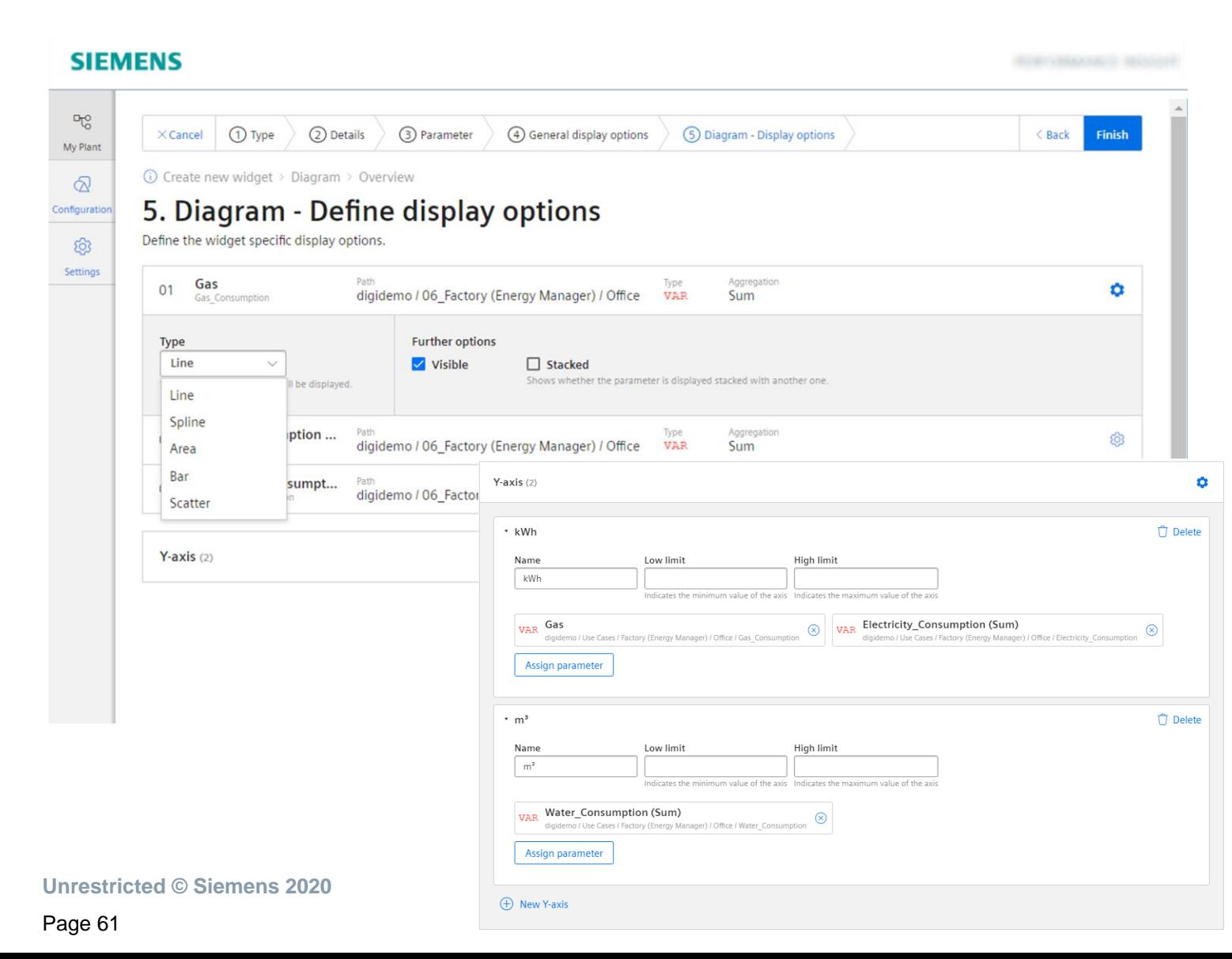

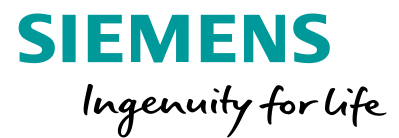

#### Step 5:

The User can set the display option for each parameter in the Widget:

- Line Type (Line, Spline, Area, Bar, Scatter)
- Visibility
- Stacked

The user can define up to 5 y-axis and can configure the scaling option

- Autoscaling (two blank fields)
- $\cdot$  0 Point scaling (Lower Limit = 0)
- Fix Range (e.g lower limit, 10 upper limit 100)

# **Widgettypes**

**SIEMENS** Ingenuity for life

# **Widgettypes** Diagram - Chart widget

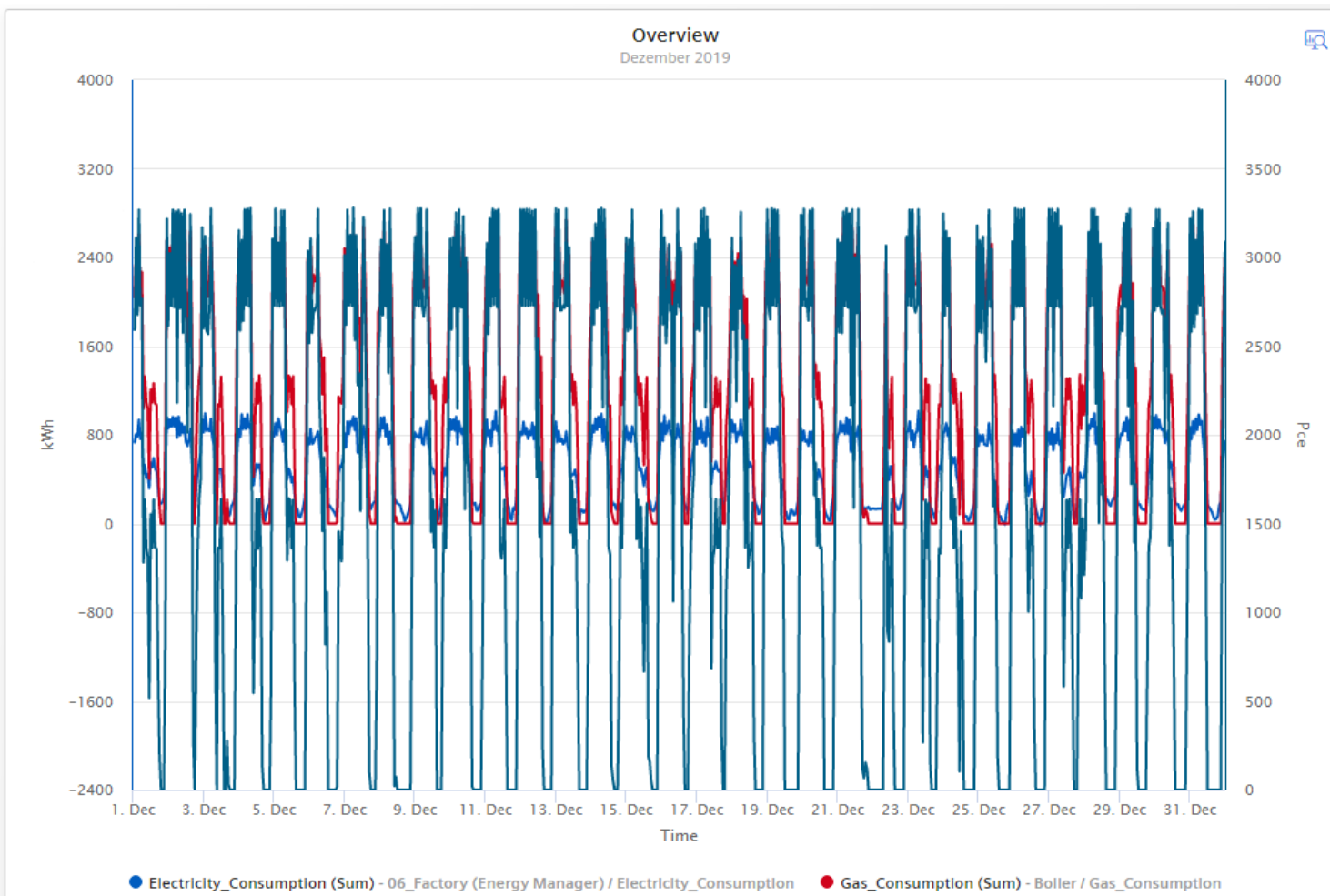

● Filled\_bottles (Sum) - Filling / Filled\_bottles

**SIEMENS** Ingenuity for life

User can perform data analysis by using the functions as follows:

- Changing time range, Using the zoom functionality
- Hide or unhide a graph; show the limits for an individual parameter
- Use the tooltip for the exact value
- Using up to 10 variables and up to 5 Y-Axis

The following detailed views are available

- Chart displaying detailed data
- Histogram including statistic values
- Regression analysis

# **Widgettypes** Value widget

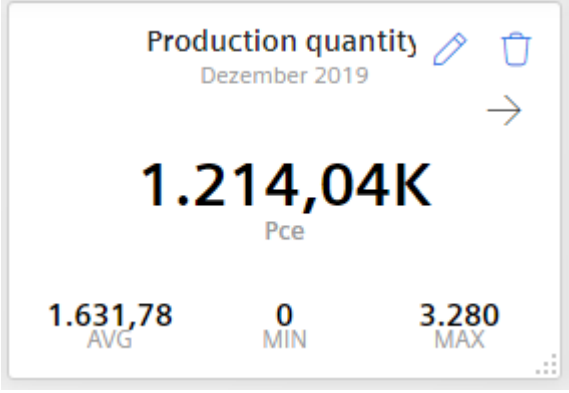

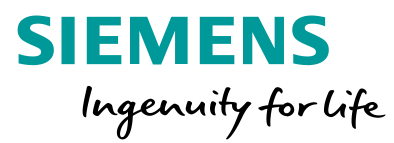

#### User overview about the KPI or aggregated variable:

- Display the statistic (Note: The statistic is based on the KPI or variable aggregation based on the interval for the time range )
- The arrow represent the trend of the displayed value compared to the previous period

The following detailed views are available

- Chart displaying detailed data
- Histogram including statistic values

# **Widgettypes** Gauge widget

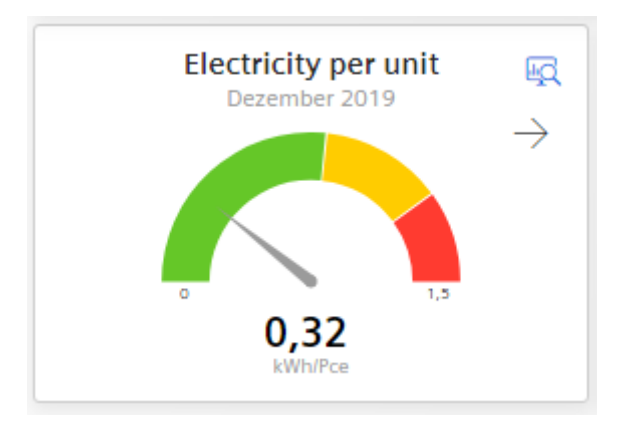

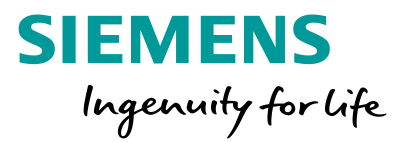

With the Gauge Widget the user gets an overview about higher and upper limits of values

- The user can define the limits for the sections whereby the limits for the parameter are used.
- The arrow represent the trend of the displayed value compared to the previous period

#### The following detailed views are available

- Chart displaying detailed data
- Histogram including statistic values

# **Widgettypes** Pie widget

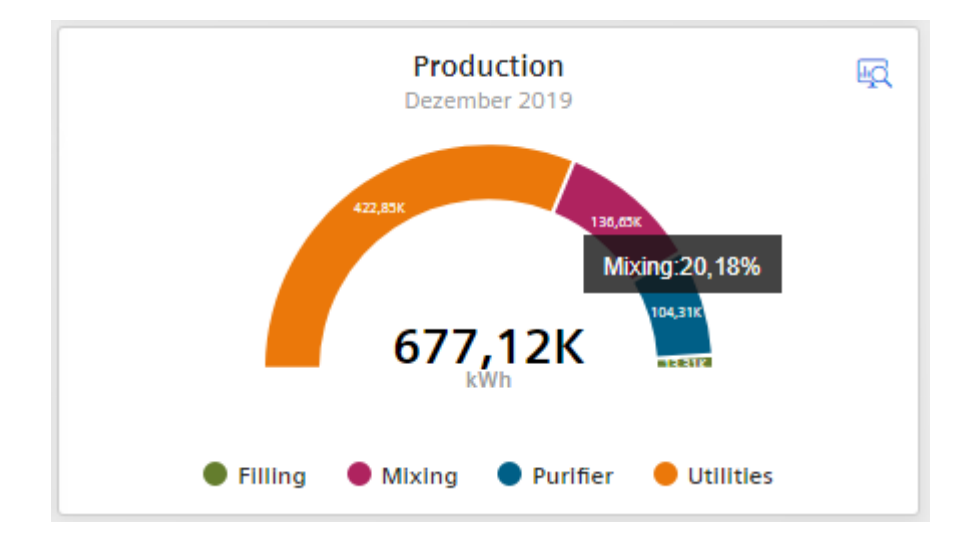

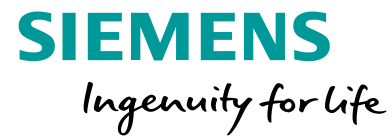

With the Pie Widget the user gets an overview about the distribution of quantities

• With a click on the section the section is highlighted and user gets the corresponding value

The following detailed views are available

- Chart displaying detailed data
- Histogram including statistic values
- Regression analysis

# **Widgettypes Heatmap**

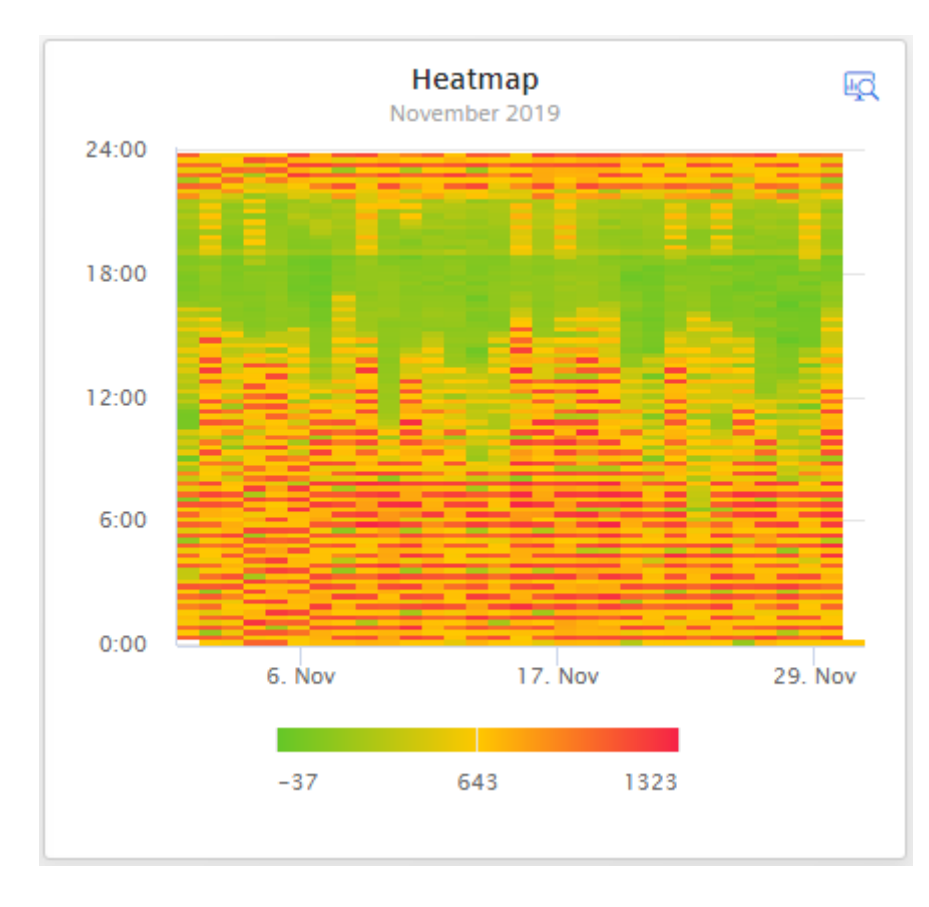

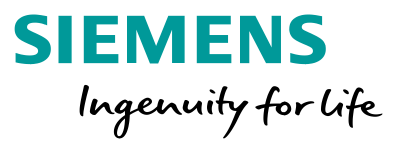

With the Heatmap Widget the user gets an overview about when (time of the day) the peaks appear. The value is represented by a color

- Zoom in to get details
- A tooltip provides the exact value

The following detailed view is available

- Heatmap
- Chart displaying detailed data
- Histogram including statistic values

# **Widgettypes** Gantt chart

#### **SIEMENS**

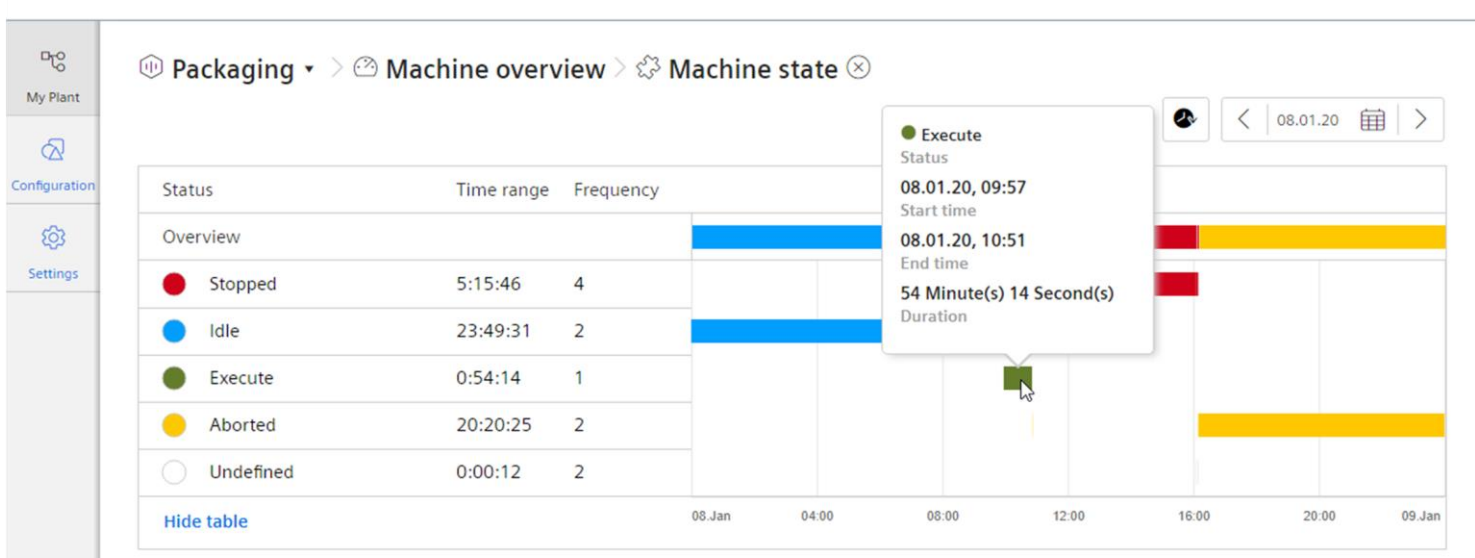

#### With the Gantt Chart Widget the user gets an overview about the machine state

**SIEMENS** 

Ingenuity for life

- User can change the time range
- Use the tooltip for the exact values
- Use the Advanced Gantt View to see in detail, how often and how long the machine was in the different defined machine states
- Use "Show table" to show the time range and frequency

Note: For the first and the last state period, the actual start and end time is used. Also in cases if this is out of the observation period. This is the reason why the sum of all time ranges can be greater than the observation period.

#### **Energy Manager on Industrial Edge** Overview – Duration curve

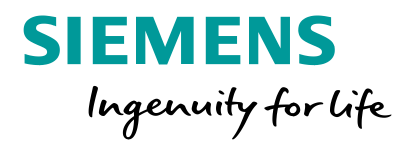

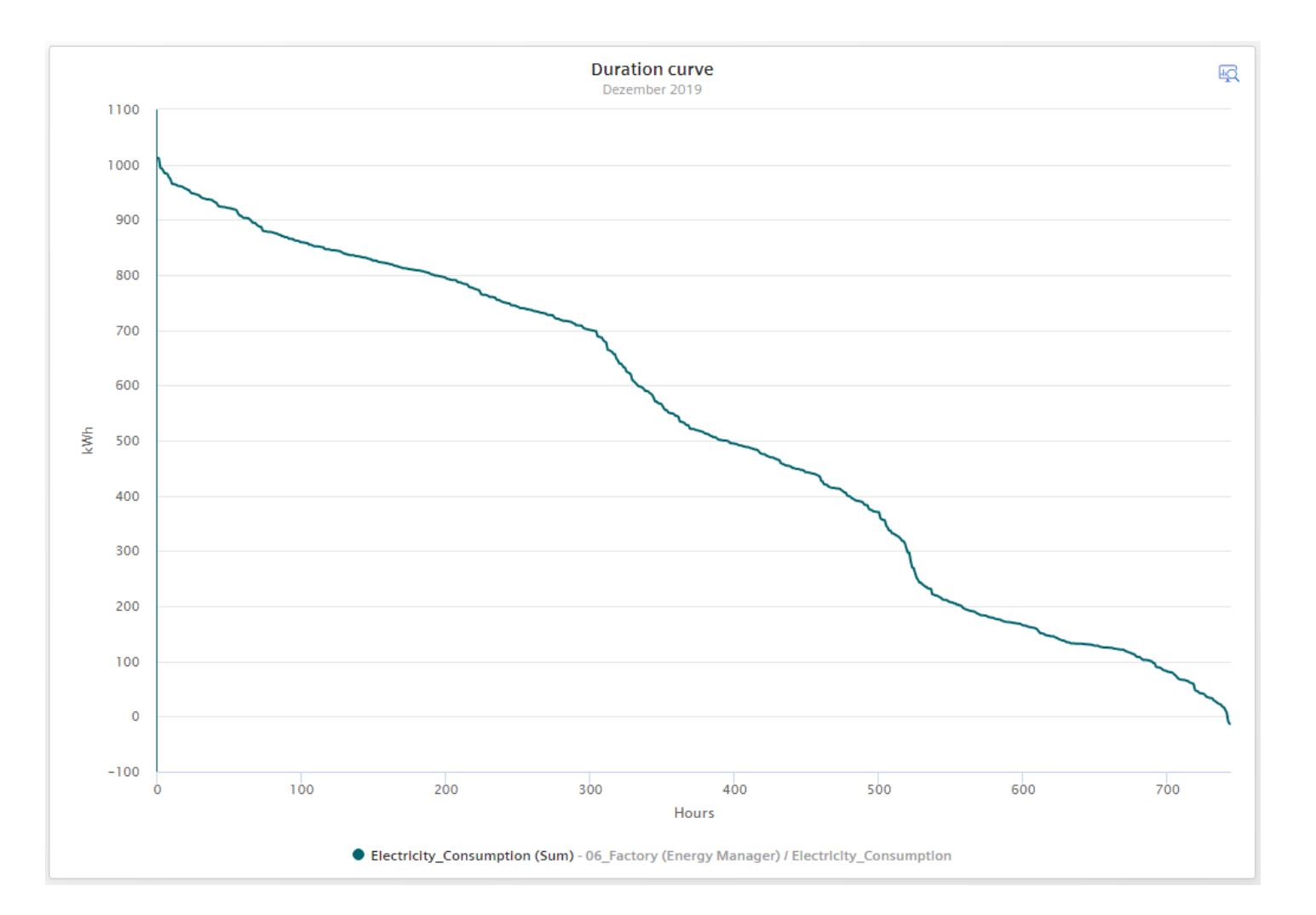

With the Duration curve Widget the user gets a sorted load curve. The highest value is on the top left and the lowest value is on the right bottom

- Zoom in to get details
- A tooltip provides the exact value

#### The following detailed view is available

• Chart displaying the sorted load curve but only the top n values. The amount of displayed values can be configured in the widget configuration

#### **Energy Manager on Industrial Edge** Overview – Sankey diagram

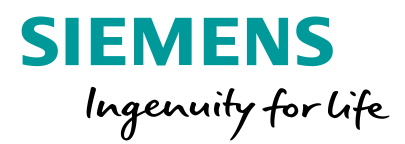

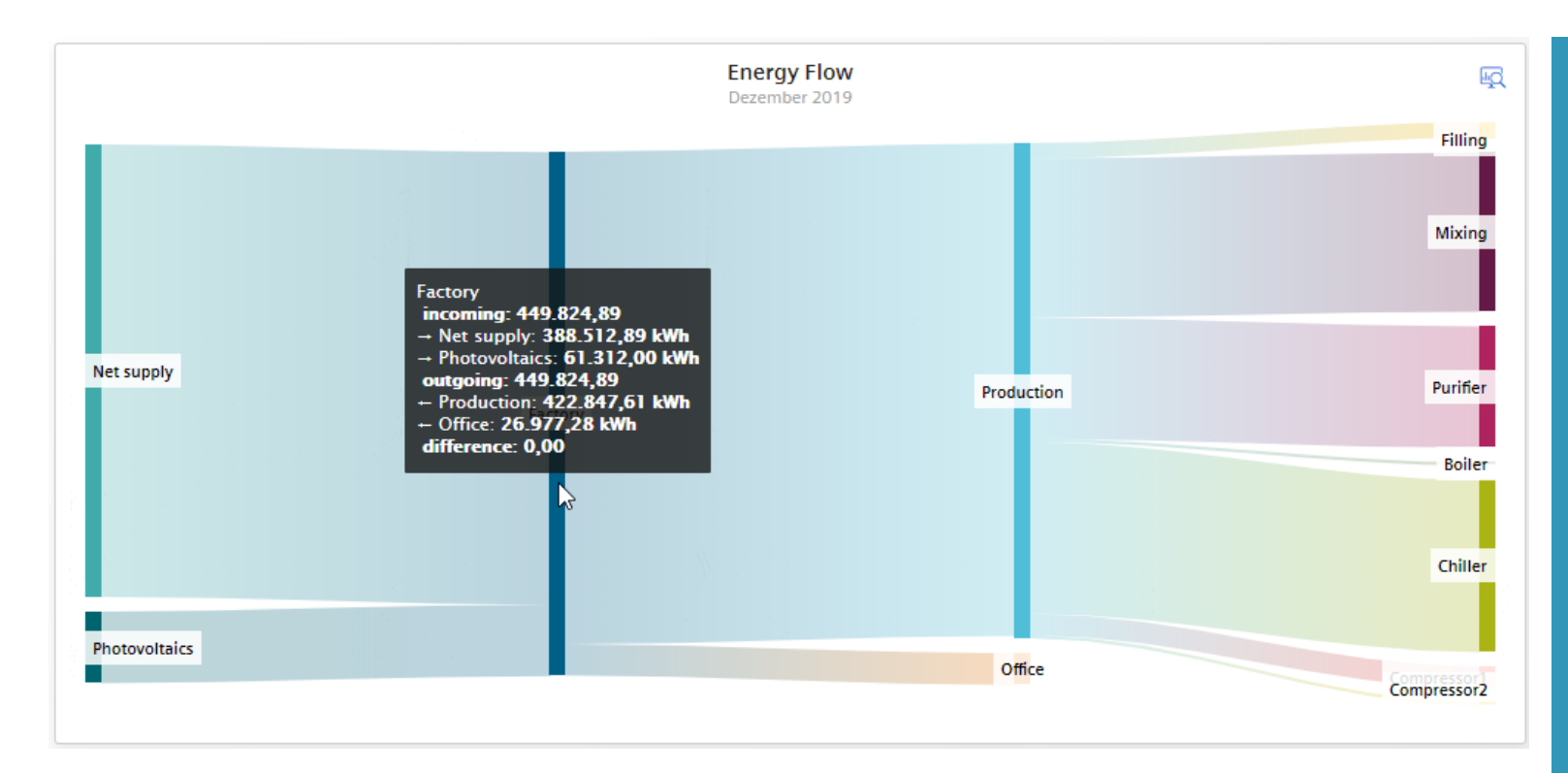

With the Sankey Widget the user gets an overview about the energy flow

- The width of the bar represents the value
- The user can configure nodes which are connected by links
- A link represents a parameter (Variable or KPI)
- A tooltip provides the additional information

# Edge App OS bar

**SIEMENS** Ingenuity for life

## **Energy Manager on Industrial Edge** Edge App OS Bar

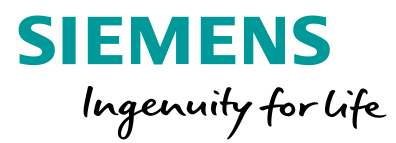

#### **ENERGY MANAGER** Use the Edge app OS bar to access information about Energy **Energy Manager**  $1.1.0 - r$ c.0 Manager © Siemens 2020 • Version Information • Copyright **E** Documentation B • Documentation Support & Feedback B • Support & Feedback **E** Product sheet & OSS Readme R • Product sheet & OSS Readme
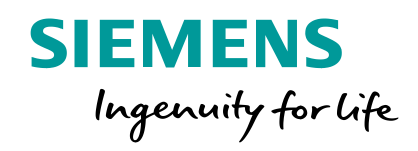

# **Service, Support and Training**

## **Service and Support**

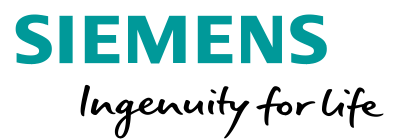

#### Online documentation

EN: <https://support.industry.siemens.com/cs/ww/en/view/109780728> DE: <https://support.industry.siemens.com/cs/ww/de/view/109780728>

#### SIOS

[https://support.industry.siemens.com](https://support.industry.siemens.com/)

Support For support contact your regional contact person. For support contact your regional contact person.

They will forward your request to the responsible person

**Unrestricted © Siemens 2020**

### **Thank you for your attention!**

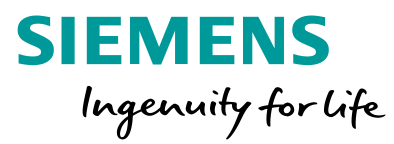

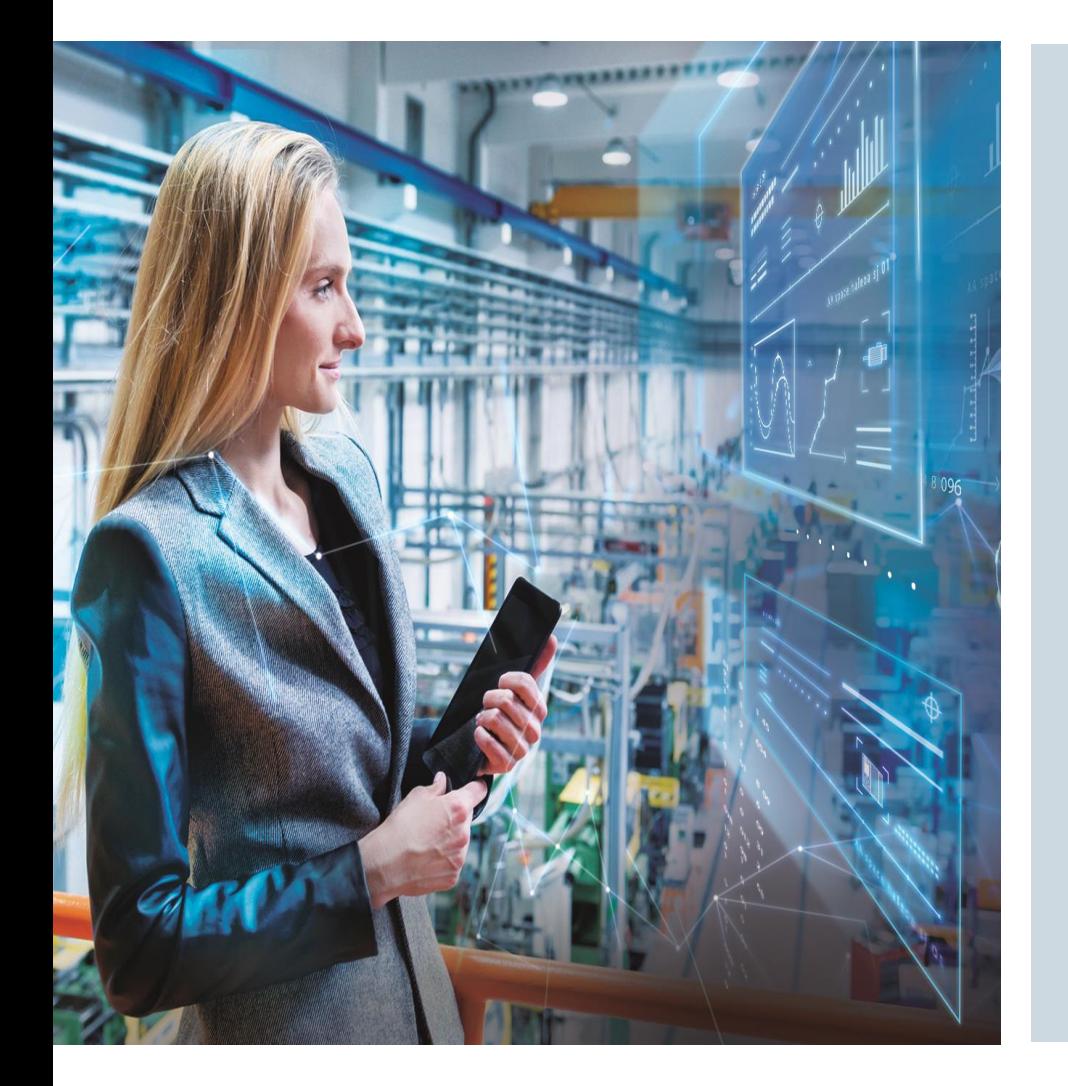

Subject to changes and errors. The information given in this document only contains general descriptions and/or performance features which may not always specifically reflect those described, or which may undergo modification in the course of further development of the products. The requested performance features are binding only when they are expressly agreed upon in the concluded contract.

All product designations, product names, etc. may contain trademarks or other rights of Siemens AG, its affiliated companies or third parties. Their unauthorized use may infringe the rights of the respective owner.

**siemens.com/**